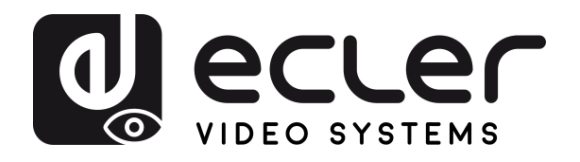

# **VEO-MXH44D**

SWITCHS et MATRICES *Matrice 4x4 HDMI 2.0 18 Gbit/s avec extracteur audio et écran*

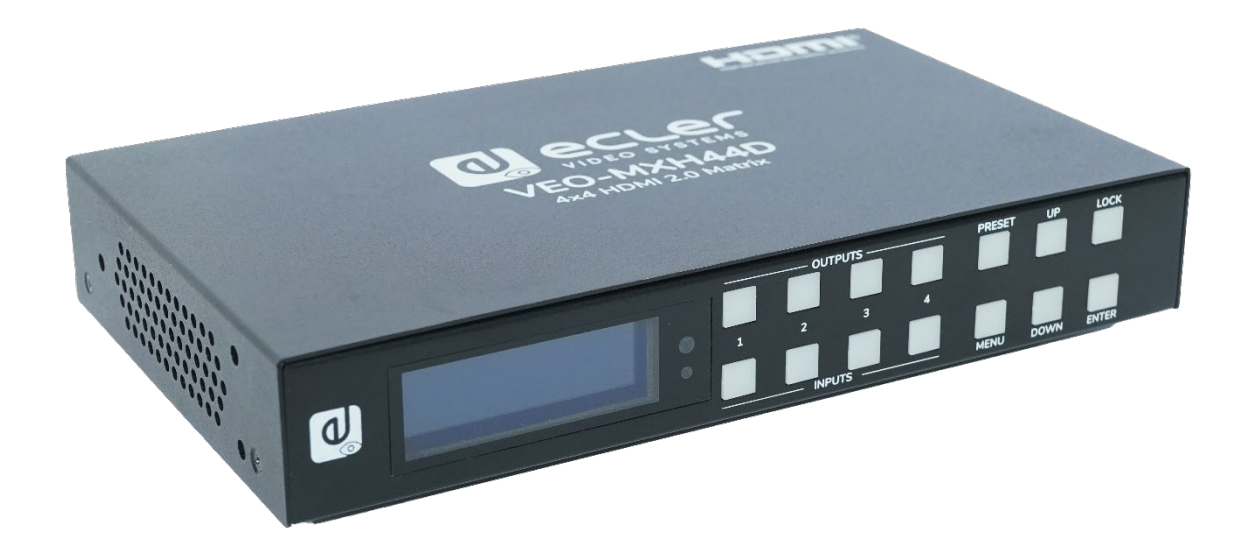

# **MODE D'EMPLOI**

**[PRÉCAUTIONS](#page-2-0)**

**RÉCAUTIONS** 

**[CONTENU EMBALLAGE](#page-4-0)**

**[DESCRIPTION et CARACTÉRISTIQUES](#page-4-0)**

**CONNECTER [INSTALLER et](#page-5-0) [DÉMARRAGE et FONCTIONNEMENT](#page-5-1)**

DÉMARRAGE et<br>FONCTIONNEMENT

WebGUI

**INSTALLER et<br>CONNECTER** 

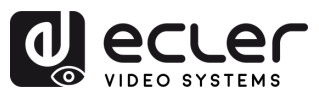

# **SOMMAIRE**

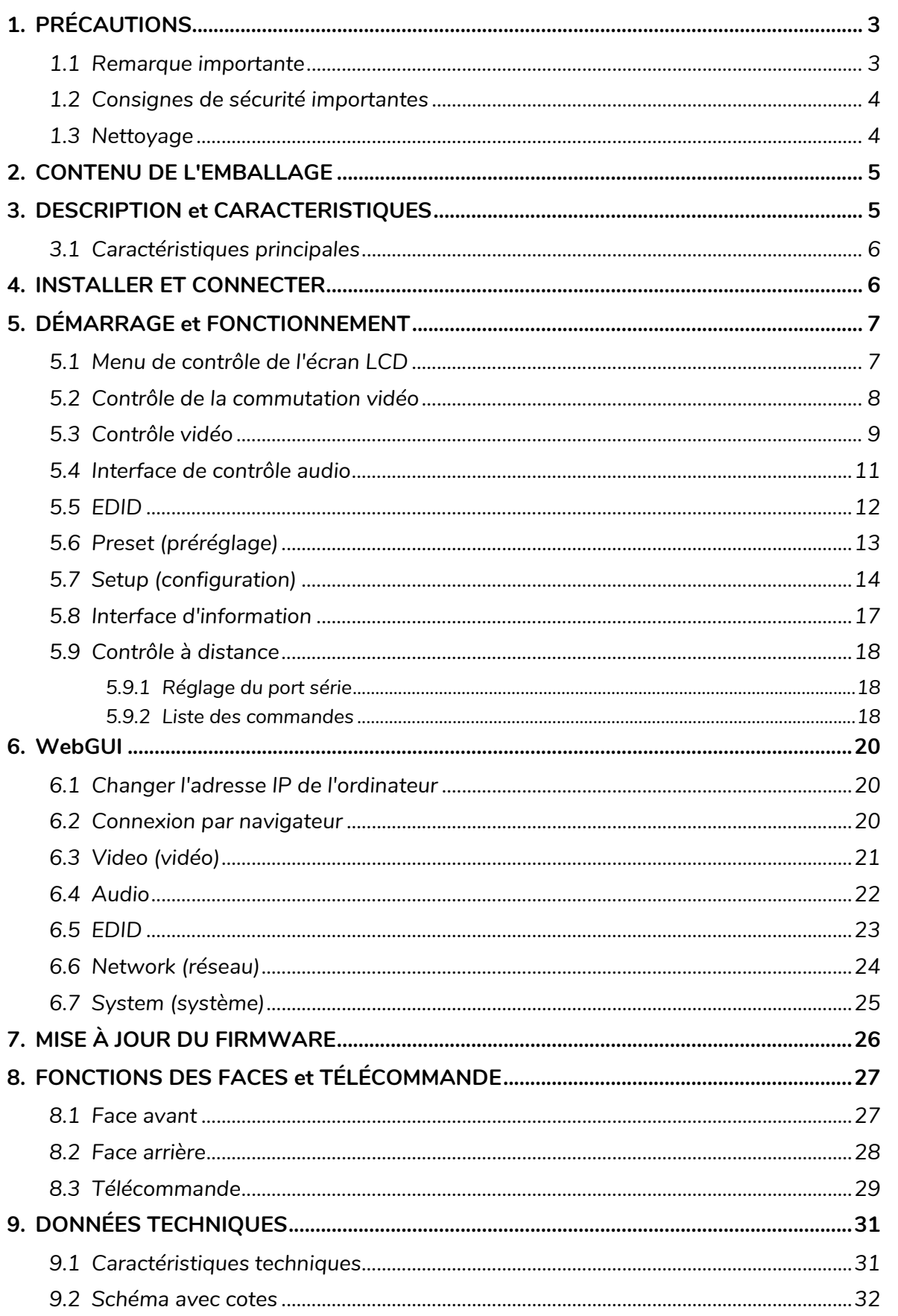

A

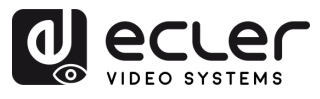

# <span id="page-2-1"></span><span id="page-2-0"></span>**1. PRÉCAUTIONS**

#### 1.1 Remarque importante

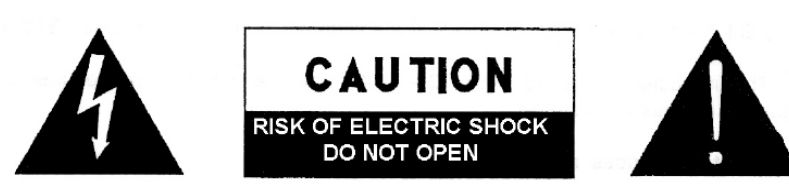

#### WARNING: SHOCK HAZARD - DO NOT OPEN AVIS: RISQUE DE CHOC ÉLECTRIQUE - NE PAS OUVRIR

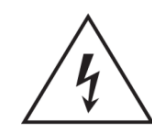

Le symbole d'éclair avec une flèche, à l'intérieur d'un triangle équilatéral, avertit l'utilisateur de la présence d'une « tension dangereuse », non isolée, à l'intérieur de l'enceinte du produit, assez importante pour constituer un risque d'électrocution des personnes.

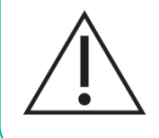

Le point d'exclamation dans un triangle équilatéral avertit l'utilisateur de l'existence d'importantes instructions d'opération et de maintenance (entretien courant) dans les documents qui accompagnent l'appareil.

AVERTISSEMENT (le cas échéant) : les bornes marquées du symbole «  $\frac{2}{2}$  » peuvent avoir une ampleur suffisante pour constituer un risque de choc électrique. Le câblage externe connecté aux bornes nécessite l'installation par une personne instruite ou l'utilisation de câbles ou de câbles prêts à l'emploi.

**AVERTISSEMENT :** afin d'éviter tout incendie ou électrocution, n'exposez pas cet appareil à la pluie ou l'humidité.

**AVERTISSEMENT :** les appareils de construction de type I doivent être raccordés à l'aide d'une prise avec protection de terre.

**AVERTISSEMENT :** ce produit ne doit en aucun cas être mis au rebut en tant que déchet urbain non sélectionné. Allez au centre de traitement des déchets électriques et électroniques le plus proche.

**Cet appareil a été testé et trouvé conforme aux limites définies pour un dispositif numérique de classe A, dans le cadre de la section 15 de la réglementation de la FCC**. Ces limites sont conçues pour offrir une protection raisonnable contre les interférences nuisibles quand l'équipement est utilisé dans un environnement commercial. Cet équipement génère, utilise et peut émettre des ondes radioélectriques qui, si l'équipement n'est pas installé et utilisé conformément aux instructions du mode d'emploi, peuvent créer des interférences nuisibles pour les communications radioélectriques. L'utilisation de cet équipement dans une zone résidentielle est susceptible de causer des interférences nuisibles, auquel cas l'utilisateur devra corriger ces interférences à ses propres frais.

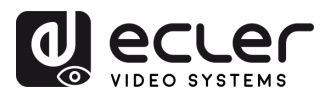

#### 1.2 Consignes de sécurité importantes

- <span id="page-3-0"></span>**1.** Lisez ces instructions.
- **2.** Conservez ces instructions.
- **3.** Prenez en compte tous les avertissements.
- **4.** Suivez toutes les instructions.
- **5.** N'utilisez pas cet appareil près de l'eau.
- **6.** Nettoyez-le uniquement à l'aide d'un chiffon sec.
- **7.** Ne bloquez pas les ouvertures d'aération. Installez-le en respectant les instructions du fabricant.
- **8.** Ne l'installez pas près de sources de chaleur telles que des radiateurs, des bouches d'air chaud, des cuisinières ou d'autres appareils (amplificateurs inclus) qui produisent de la chaleur.
- **9.** Ne neutralisez pas la fonction de sécurité de la fiche polarisée ou de terre du cordon d'alimentation. Une fiche polarisée a deux lames, l'une plus large que l'autre. Une fiche de terre a deux broches identiques et une troisième pour la mise à la terre. Cette troisième broche est destinée à votre sécurité. Si le câble fourni ne rentre pas dans la prise, demandez à un électricien de remplacer cette prise obsolète.
- **10.** Protégez le cordon d'alimentation afin qu'il ne soit ni écrasé ni pincé, en particulier au niveau des fiches, des prises de courant et à l'endroit où ils sortent de l'appareil.
- <span id="page-3-1"></span>**11.** N'utilisez que des accessoires recommandés par le fabricant.
- **12.** Débranchez l'appareil en cas d'orage ou s'il n'est pas utilisé pendant une longue période.
- **13.** Pour toute réparation, veuillez contacter un service technique qualifié. Une réparation est nécessaire si l'appareil ne fonctionne pas normalement ou a été endommagé d'une quelconque façon, par exemple si le cordon ou la fiche d'alimentation est endommagé, si du liquide a été renversé sur l'appareil ou si des objets sont tombés dedans, si l'appareil a été exposé à la pluie ou est tombé.
- 14. Déconnexion du secteur : appuyer sur l'interrupteur POWER désactive les fonctions et les voyants de l'amplificateur, mais la déconnexion totale de l'appareil s'effectue en débranchant le cordon d'alimentation du secteur. C'est la raison pour laquelle vous devez toujours y avoir facilement accès.
- **15.** Cet appareil doit être impérativement relié à la terre via son câble d'alimentation.
- **16.** Une partie de l'étiquetage du produit se trouve à la base du produit.
- **17.** Cet appareil ne doit pas être exposé à des gouttes ou des éclaboussures, et aucun élément rempli d'eau, comme des vases, ne doit être placé sur le dessus de l'appareil.

# 1.3 Nettoyage

**Nettoyez l'appareil avec un chiffon propre, doux et sec** ou légèrement humidifié avec seulement de l'eau et du savon liquide neutre, puis essuyez-le avec un chiffon propre. Veillez à ce qu'il ne pénètre jamais d'eau dans l'appareil par ses ouvertures. N'utilisez jamais d'alcool, de benzine, de solvants ou de substances abrasives.

**NEEC AUDIO BARCELONA, S.L.** décline toute responsabilité pour les dommages qui pourraient être causés à des personnes, des animaux ou des objets par le non-respect des avertissements ci-dessus.

**[PRÉCAUTIONS](#page-2-0)**

PRÉCAUTIONS

**[CONTENU EMBALLAGE](#page-4-0)**

**FONCTIONS des FACES [et TÉLÉCOMMANDE](#page-25-0)**

FONCTIONS des FACES<br>et TÉLÉCOMMANDE

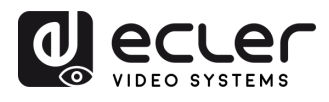

# **Merci d'avoir choisi notre appareil Ecler VEO-MXH44D ! Nous apprécions votre confiance.**

<span id="page-4-0"></span>Il est **TRÈS IMPORTANT** de lire attentivement ce mode d'emploi et d'en comprendre parfaitement le contenu avant d'effectuer toute connexion afin de maximiser votre utilisation et de tirer les meilleures performances de cet équipement.

Pour garantir le bon fonctionnement de cet appareil, nous recommandons que sa maintenance soit assurée par nos services techniques agréés.

**Tous les produits ECLER bénéficient de garantie**, veuillez-vous référer sur [www.ecler.com](https://www.ecler.com/) ou la carte de garantie incluse avec cet appareil pour la période de validité et ses conditions.

# **2. CONTENU DE L'EMBALLAGE**

- <span id="page-4-1"></span>• 1 VEO-MXH44D.
- 1 alimentation CC 12 V/2 A.
- 1 télécommande.
- 1 câble de réception IR ext.
- 5 connecteurs Euroblock 3 broches pour RS-232 et extraction audio.
- Guide de prise en main.
- Carte de garantie.

# **3. DESCRIPTION et CARACTERISTIQUES**

<span id="page-4-2"></span>La **VEO-MXH44D** est une matrice HDMI 2.0 4x4 prenant en charge la vidéo jusqu'en résolution 4K/UHD à 60 Hz avec échantillonnage de la chrominance de 4:4:4. Elle dispose de 8 sorties d'extraction audio analogiques et numériques, de la gestion EDID, d'un écran LCD et d'une interface graphique WebGUI intégrée, pour configurer et contrôler l'unité de manière conviviale.

Les sources HDMI peuvent être sélectionnées au moyen des boutons de la face avant, ou à distance par commandes de liaison série, TCP/IP et IR. La VEO-MXH44D est conforme aux normes HDCP 2.2 et 1.4.

De plus, la VEO-MXH44D peut charger et lancer jusqu'à 8 presets (préréglages), ce qui en fait une solution professionnelle pour les applications qui nécessitent le routage de signaux HDMI vidéo et audio entre des sources et des écrans 4K/UHD avec une gestion intelligente du contrôle.

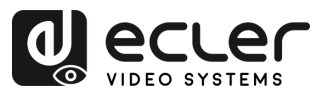

# <span id="page-5-2"></span><span id="page-5-0"></span>3.1 Caractéristiques principales

- 4 entrées HDMI 2.0 qui peuvent être envoyées indépendamment vers 4 sorties HDMI 2.0.
- Prend en charge le HDMI 2.0 jusqu'en 4K à 60 Hz, YUV 4:4:4, 8 bit, HDR (en 4K à 60 Hz, YUV 4:2:0, 10 bit).
- Prend en charge la réduction de taille des vidéos Full HD.
- Permet de stocker 8 presets.
- Prend en charge différents formats de transmission audio, notamment Dolby TrueHD, Dolby Atmos ; DTS-HD Master Audio et DTS:X.
- Permet l'extraction audio analogique par un connecteur Euroblock asymétrique stéréo ainsi que l'extraction audio numérique stéréo et surround par un connecteur coaxial S/PDIF.
- Options de contrôle incluant face avant et écran, télécommande IR, contrôle par RS-232, contrôle par IP et WebGUI.
- Dispose d'une gestion EDID avancée.
- Conforme à la norme HDCP 2.2.
- Alimentée par un adaptateur local CC 12 V.

# **4. INSTALLER ET CONNECTER**

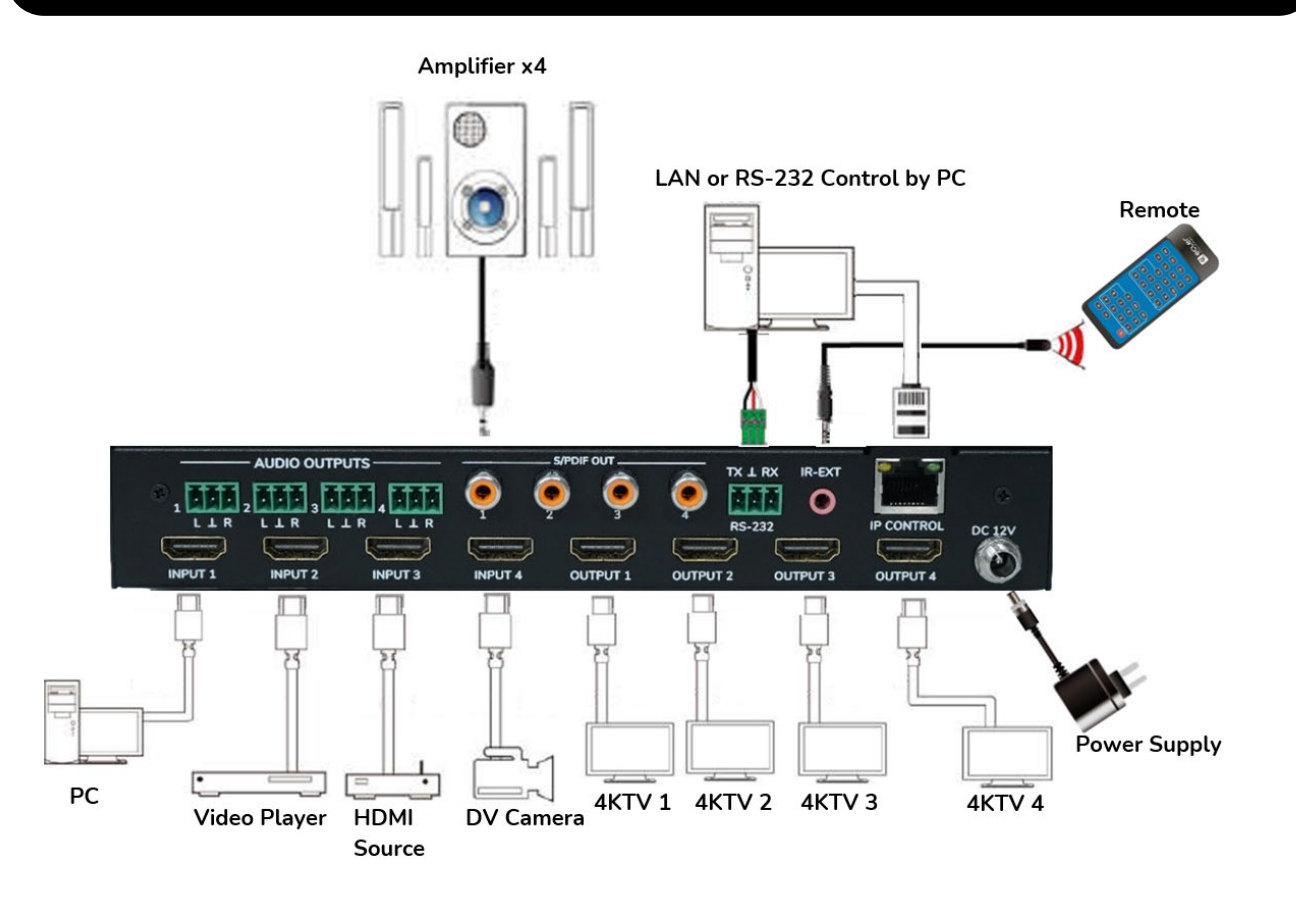

п

PRÉCAUTIONS

CONTENU DESCRIPTION et<br>EMBALLAGE CARACTÉRISTIQUES

<span id="page-5-1"></span>**INSTALLER et<br>CONNECTER** 

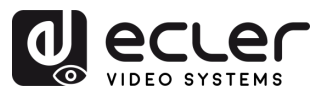

# **5. DÉMARRAGE et FONCTIONNEMENT**

<span id="page-6-0"></span>L'**unité peut être contrôlée et configurée en suivant les étapes ci-dessous**. **De plus,** si vous le préférez, elle **peut également être configurée par l'**[interface WebGUI.](#page-18-0)

# <span id="page-6-1"></span>5.1 Menu de contrôle de l'écran LCD

- **Pour naviguer dans les différents menus, veuillez utiliser :** 
	- o Les boutons **UP/DOWN** de la face avant ou ▲/▼ de la télécommande pour sélectionner l'élément voulu.
	- o Le bouton **ENTER** de la face avant ou le bouton ► de la télécommande pour valider. L'élément sélectionné sera surligné en blanc.
	- o Le bouton **MENU** de la face avant ou le bouton ◄ de la télécommande pour revenir en arrière.
- **Informations à l'écran**

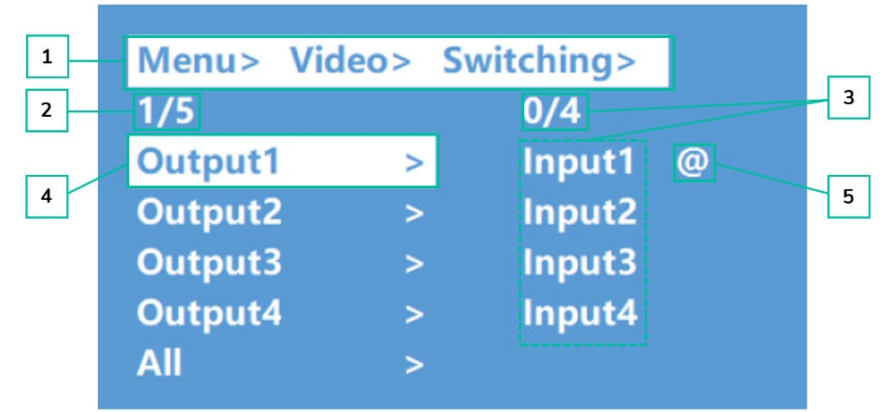

- **1.** En haut de l'écran, tous les menus et sous-menus que vous avez dû sélectionner pour atteindre l'écran actuel sont affichés. C'est très utile pour toujours savoir dans quel menu on se trouve.
- **2.** Chiffres sur le côté gauche de l'écran : le premier chiffre indique la position actuelle de l'élément sélectionné parmi l'ensemble des éléments disponibles dans le menu sélectionné. Le deuxième chiffre indique le nombre total d'éléments disponibles dans le menu sélectionné.
- **3.** Chiffres sur le côté droit de l'écran : le premier chiffre indique la position actuelle de l'option sélectionnée parmi l'ensemble des options disponibles pour l'élément sélectionné. Le deuxième chiffre indique le nombre total d'options disponibles pour l'élément sélectionné.
- **4.** Le menu ou l'élément sélectionné sera surligné en blanc.
- **5.** Le symbole @ apparaît à côté de la valeur d'option sélectionnée pour confirmer la sélection.

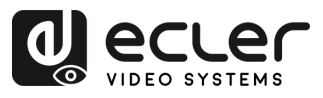

# <span id="page-7-0"></span>5.2 Contrôle de la commutation vidéo

La fonction de commutation des signaux comprend **4 canaux de commutation qui peuvent être configurés de manière flexible comme canaux d'entrée ou de sortie** selon les besoins, ce qui permet de créer une matrice 1x4 ou 4x4. **Cette matrice peut envoyer n'importe quel signal d'entrée vers un seul canal de sortie ou simultanément vers tous les canaux de sortie**.

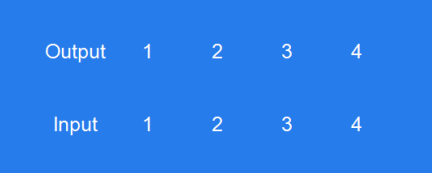

- **Pour sélectionner une combinaison de canal de sortie et de canal d'entrée**, procédez comme suit :
	- **1.** Pressez le bouton de sélection du canal de sortie souhaité.
	- **2.** Pressez le bouton de sélection du canal d'entrée que vous souhaitez associer au canal de sortie précédemment sélectionné.
- **Pour affecter un même canal d'entrée à plusieurs canaux de sortie,** procédez comme suit :
	- **1.** Pressez un par un les boutons de sélection des canaux de sortie souhaités.
	- **2.** Pressez le bouton de sélection du canal d'entrée que vous souhaitez associer aux canaux de sortie précédemment sélectionnés.
- **Pour affecter un même canal d'entrée à tous les canaux de sortie,** procédez comme suit :
	- **1.** Pressez longuement n'importe quel bouton de sélection de canal de sortie.
	- **2.** Pressez le bouton de sélection du canal d'entrée que vous souhaitez associer à tous les canaux de sortie.

ou

**3.** Pressez longuement le bouton de sélection du canal d'entrée que vous voulez assigner à tous les canaux de sortie.

#### **Exemples :**

• Associer la sortie 1 à l'entrée 4

Opération : pressez le bouton de sortie 1, puis celui de l'entrée 4 pour effectuer la connexion.

• Associer les sorties 1, 2, 3 à l'entrée 2

Opération : pressez les boutons de sortie 1, 2, 3, puis celui de l'entrée 2 pour effectuer la connexion.

• Associer toutes les sorties à l'entrée 4

Opération : pressez longuement n'importe quel bouton de canal de sortie, puis pressez le bouton d'entrée 4 pour effectuer la liaison. Ou pressez longuement le bouton d'entrée 4.

**S'il s'écoule plus de 10 secondes entre les deux pressions**, il sera nécessaire d'**appuyer à nouveau sur le bouton de sortie**.

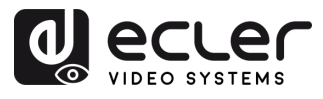

# <span id="page-8-0"></span>5.3 Contrôle vidéo

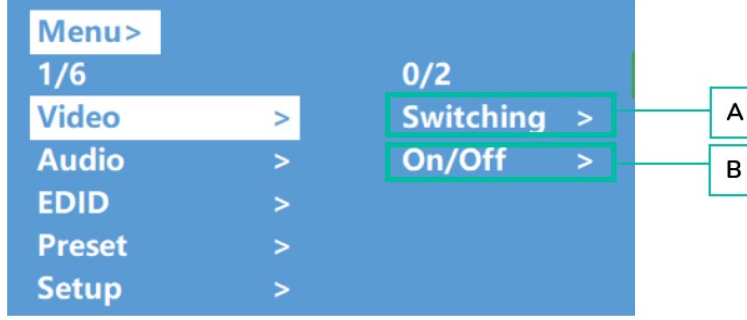

Cette section permet d'**utiliser les fonctions vidéo**.

#### **A. Switching (commutation)**

- **1.** Sélectionnez « **Video** » dans le menu principal, puis pressez « **ENTER** ».
- **2.** Utilisez le bouton « **UP/▲** » ou « **DOWN/▼** » pour choisir « Switching » (commutation).
- **3.** Pressez « **ENTER** » pour continuer.
- **4.** Utilisez le bouton « **UP/▲** » ou « **DOWN/▼** » **pour sélectionner la sortie désirée** (Output1~4 ou All si vous les voulez toutes) dans le menu principal. La sortie sélectionnée sera surlignée en blanc.

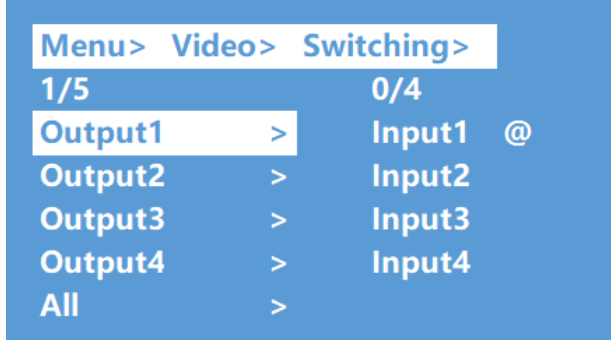

- **5.** Pressez « **ENTER** » pour accéder au sous-menu suivant.
- **6.** Pressez le bouton « **UP/▲** » ou « **DOWN/▼** » **pour sélectionner l'entrée désirée**. L'entrée sélectionnée se repère à sa couleur blanche.
- **7.** Pressez « **ENTER** » pour valider la commutation vidéo.

PRÉCAUTIONS

CONTENU DESCRIPTION et<br>EMBALLAGE CARACTÉRISTIQUES

**INSTALLER et<br>CONNECTER** 

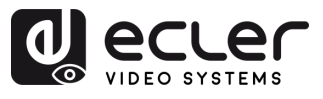

#### **B. On/Off**

**Le signal vidéo peut être activé ou désactivé sur n'importe quelle sortie sélectionnée.** Par défaut, les sorties vidéo sont activées.

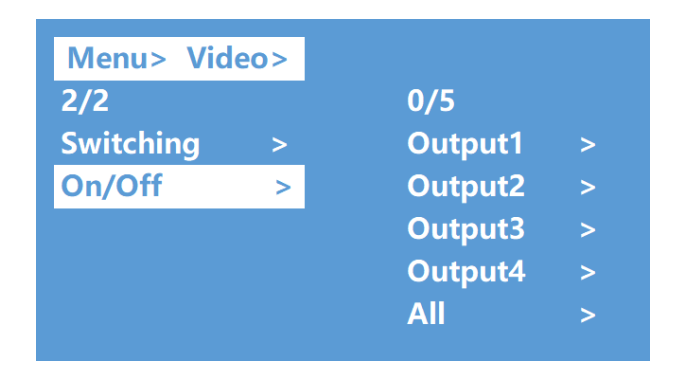

- **1.** Sélectionnez « **Video** » dans le menu principal et pressez « **ENTER** ».
- **2.** Utilisez le bouton « **UP/▲ »** ou « **DOWN/▼** » **pour choisir « On/Off ».**
- **3.** Pressez la touche « **ENTER** » pour accéder au sous-menu.
- **4.** Utilisez le bouton « **UP/▲** » ou « **DOWN/▼** » **pour sélectionner la sortie désirée** (par exemple, « output1-4 » ou « All » pour sélectionner toutes les sorties). La sortie sélectionnée sera surlignée en blanc.

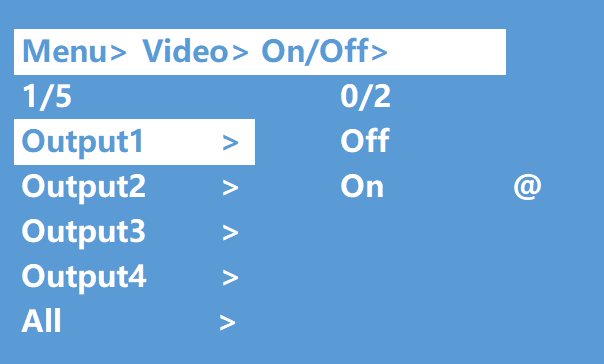

- **5.** Pressez « **ENTER** » pour accéder au sous-menu suivant.
- **6. Sélectionnez la sortie souhaitée** (Output-HDMI1~4) et pressez « **ENTER** » pour accéder au sous-menu suivant.
- **7.** Utilisez le bouton « **UP/▲** » ou « **DOWN/▼** » pour **sélectionner « Off** » ou « **On ».**
- **8.** Pressez « **ENTER** » pour confirmer et régler le port de sortie sur ouvert (On) ou fermé (Off).

n

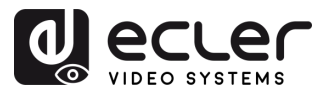

# <span id="page-10-0"></span>5.4 Interface de contrôle audio

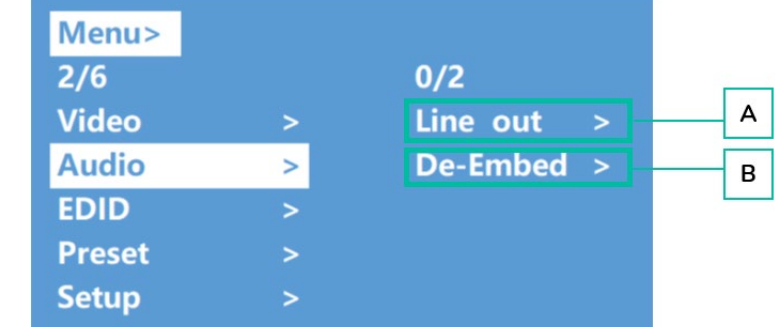

Cette section permet d'**utiliser et de configurer les fonctions audio**.

#### **A. Line Out (sortie ligne)**

Ce paramètre permet **d'activer et de désactiver le signal de sortie audio HDMI.**

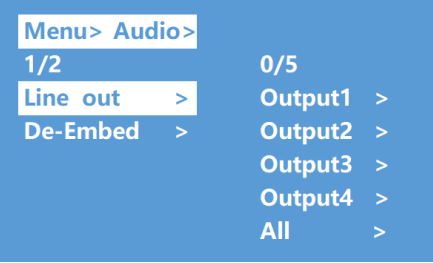

- **1.** Sélectionnez « **Audio** » dans le menu principal et pressez « **ENTER** ».
- **2.** Utilisez le bouton « **UP/▲** » ou « **DOWN/**▼ » pour choisir « **Line out** », puis pressez « **ENTER** ». L'option sélectionnée sera surlignée en blanc.
- **3.** Utilisez le bouton « **UP/▲** » ou « **DOWN/▼** » **pour sélectionner la sortie désirée** (1- 4 ou All). Pressez « **ENTE**R » pour **choisir entre « On** » et « **Off »** pour cette sortie.

#### **B. De -Embed (extraction)**

Ce paramètre permet **d'activer et de désactiver l'extraction audio**.

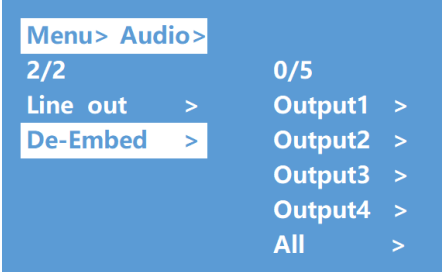

- **1.** Sélectionnez « **Audio** » dans le menu principal et pressez « **ENTER** ».
- **2.** Utilisez le bouton « **UP/▲** » ou « **DOWN/▼** » pour choisir « **De-Embed** », puis pressez « **ENTER** ». L'option sélectionnée sera surlignée en blanc.
- **3.** Utilisez le bouton « **UP/▲** » ou « **DOWN/▼** » **pour sélectionner la sortie désirée** (1- 4 ou All).
- **4.** Pressez « **ENTER** » **pour commuter la sortie sélectionnée sur « On » ou « Off »**.

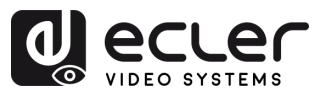

# <span id="page-11-0"></span>5.5 EDID

Ce paramètre permet de **gérer les réglages EDID**.

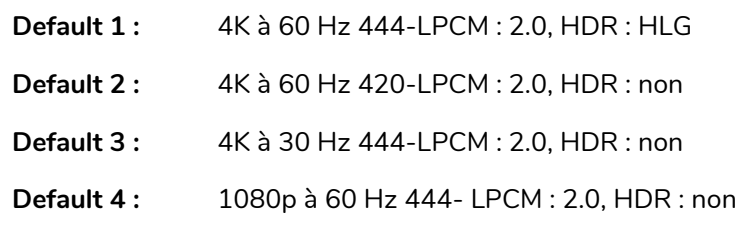

#### **L'EDID par défaut est « Default1 »**

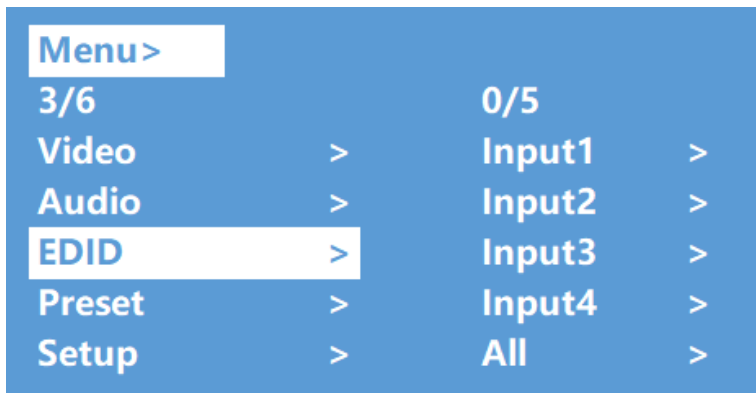

- **1.** Sélectionnez « **EDID** » dans le menu principal et pressez le bouton « **ENTER** ».
- **2.** Pressez le bouton « **UP/▲** » ou « **DOWN/▼** » **pour sélectionner « Input 1 »** (All signifie « toutes les entrées »).
- **3.** Pressez le bouton « **ENTER** » pour accéder au sous-menu suivant.
- **4.** Pressez le bouton « **UP/▲** » ou « **DOWN/▼** » **pour sélectionner « Default1 ».** L'option sélectionnée sera surlignée en blanc. Pressez « **ENTER** » pour terminer le réglage.
- **5.** Après l'EDID sélectionné **s'afficheront la résolution maximale prise en charge**, le **format audio et les canaux audio**.

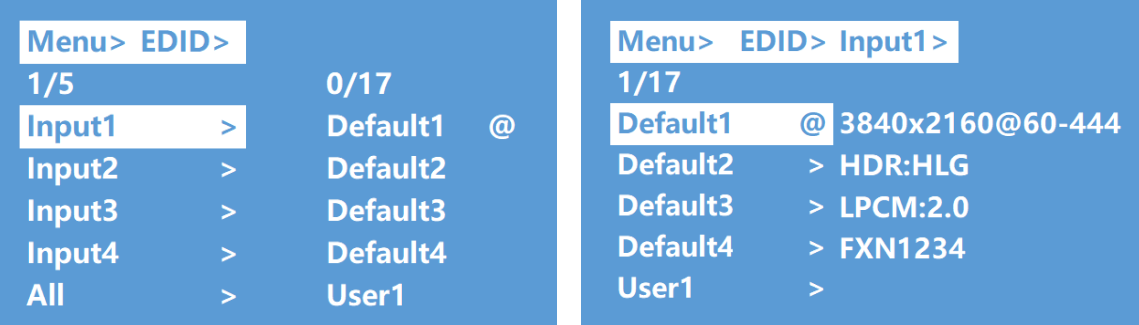

**PRÉCAUTIONS** 

CONTENU DESCRIPTION et<br>EMBALLAGE CARACTÉRISTIQUES

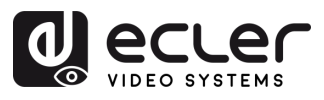

# <span id="page-12-0"></span>5.6 Preset (préréglage)

Cette section vous permet d'**effectuer les actions suivantes relatives aux presets** :

- **Call (rappel) :** rappelle un preset précédemment sauvegardé pour restaurer les réglages enregistrés des paramètres vidéo, audio, EDID, système, etc.
- **Save (sauvegarder)** : sauvegarde les réglages actuels des paramètres vidéo, audio, EDID, système, etc. en tant que preset. Vous pouvez sauvegarder jusqu'à 8 presets.
- **Clear (supprimer) :** supprime un preset sauvegardé pour libérer son emplacement en vue d'une utilisation ultérieure.

**Ces fonctions concernant les presets vous permettent de sauvegarder et de rappeler des réglages ou des configurations vidéo, audio et EDID spécifiques, afin de gérer et de personnaliser efficacement vos propres paramètres.**

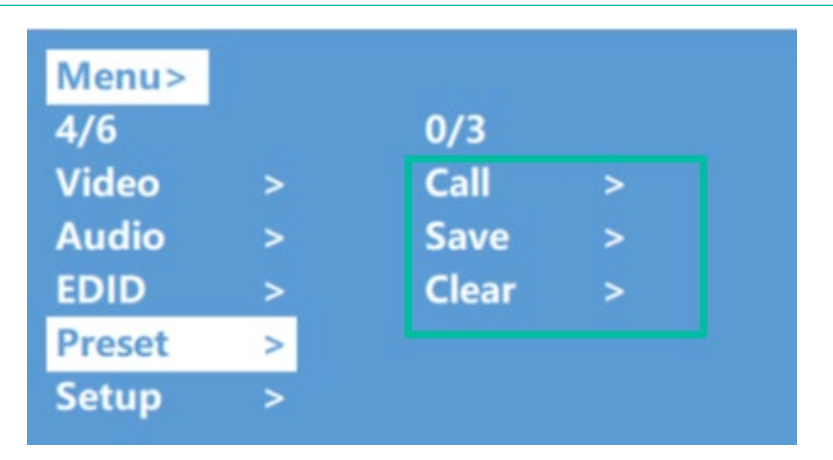

- **1.** Sélectionnez « **Preset** » dans le menu principal et pressez « **ENTER** » pour accéder à l'interface des presets.
- **2. Pour rappeler un preset**, **choisissez « Call »** (appeler) et sélectionnez le Preset1~8 souhaité. Pressez « **ENTER** » pour valider.
- **3. Pour sauvegarder la configuration actuelle en tant que preset,** sélectionnez « **Save** » et choisissez l'une des options Preset1~8. Pressez « **ENTER** » pour sauvegarder.
- **4. Pour effacer un preset et rétablir ses réglages par défaut, sélectionnez « Clear »** (effacer), puis le Preset1~8 souhaité. Pressez « **ENTER** » pour valider.

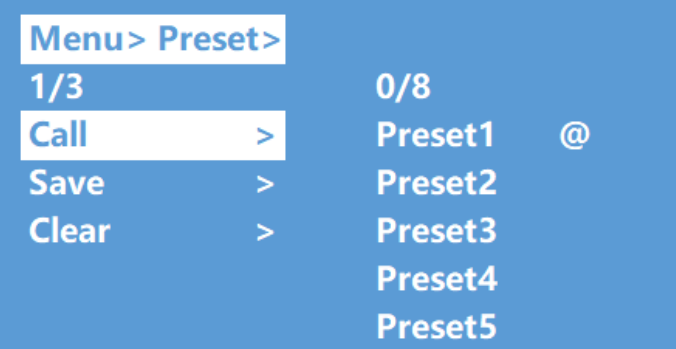

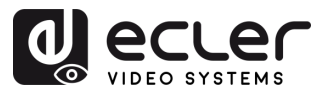

J.

PRÉCAUTIONS

CONTENU DESCRIPTION et<br>EMBALLAGE CARACTÉRISTIQUES

**INSTALLER et<br>CONNECTER** 

**DÉMARRAGE et<br>FONCTIONNEMENT** 

WebGUI

**MIS À JOUR DU<br>FIRMWARE** 

# <span id="page-13-0"></span>5.7 Setup (configuration)

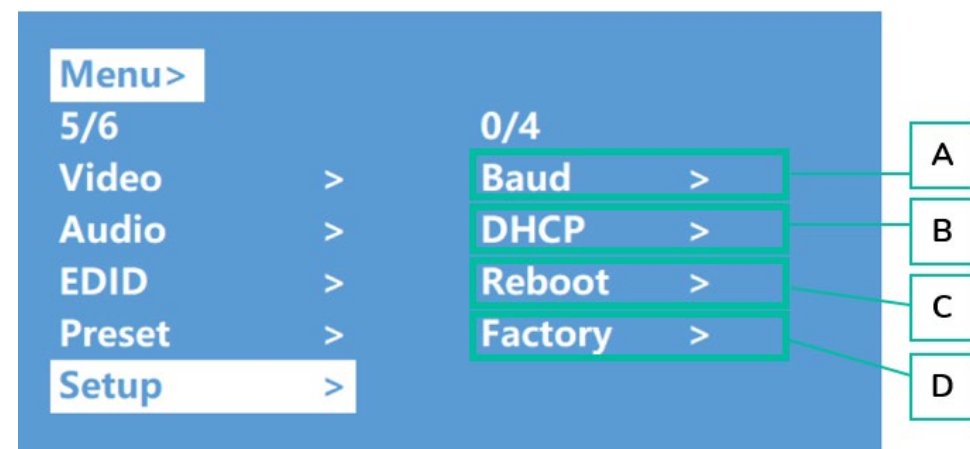

Cette section permet de **configurer les paramètres généraux**.

**A. Baud** (vitesse de transmission)

Cette section permet de **régler le débit en bauds de la liaison série**.

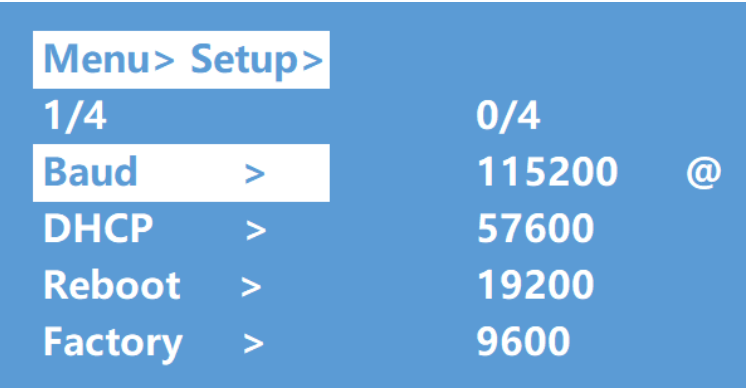

- **1.** Dans le menu principal, sélectionnez « **Setup** » et pressez « **ENTER** ».
- **2.** Pressez le bouton « **UP/▲** » ou « **DOWN/▼** » pour choisir « **Baud** ».
- **3.** Pressez « **ENTER** » pour accéder au sous-menu.
- **4.** Pressez le bouton « **UP/▲** » ou « **DOWN/▼** » pour **sélectionner la vitesse de transmission souhaitée** (débit en bauds), par exemple « 9600 ».
- **5.** Pressez « **ENTER** » pour valider et terminer le réglage.

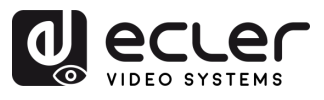

**PRÉCAUTIONS** 

CONTENU DESCRIPTION et<br>EMBALLAGE CARACTÉRISTIQUES

**INSTALLER et<br>CONNECTER** 

**DÉMARRAGE et<br>FONCTIONNEMENT** 

WebGUI

**MIS À JOUR DU<br>FIRMWARE** 

FONCTIONS des FACES<br>et TÉLÉCOMMANDE

#### **B. DHCP**

Cette section permet d'**activer le protocole DHCP pour la configuration du réseau**.

- **DHCP On** (activé) : adressage IP dynamique
- **DHCP Off** (désactivé) : adressage IP statique (par défaut)

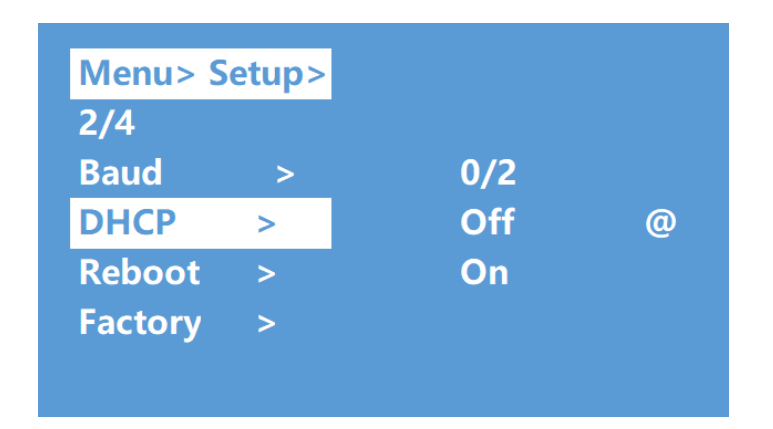

**Pour modifier le réglage de DHCP :**

- **1.** Sélectionnez « **Setup** » dans le menu principal et pressez le bouton « **ENTER** ».
- **2.** Pressez le bouton « **UP/▲** » ou « **DOWN/▼** » pour sélectionner le paramètre « **DHCP** ».
- **3.** Pressez « **ENTER** » pour accéder au sous-menu suivant.
- **4.** Pressez le bouton « **UP/▲** » ou « **DOWN/▼** » pour sélectionner « **ON** ».
- **5.** Pressez « **ENTER** » **pour activer le DHCP afin d'attribuer automatiquement l'adresse IP.**

#### **C. Reboot (redémarrage)**

Cette section permet de **faire redémarrer l'appareil**.

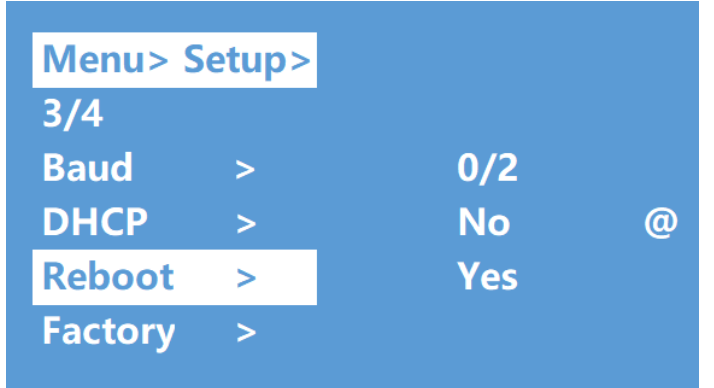

- **1.** Sélectionnez « **Setup** » dans le menu principal et pressez le bouton « **ENTER** ».
- **2.** Pressez le bouton « **UP/▲** » ou « **DOWN/▼** » pour sélectionner « **Reboot** ».
- **3.** Pressez « **ENTER** » pour accéder au sous-menu suivant.
- **4.** Pressez le bouton « **UP/▲** » ou « **DOWN/▼** » pour sélectionner « **Yes** » (oui).
- **5.** Pressez « **ENTER** » **pour faire redémarrer l'appareil.**

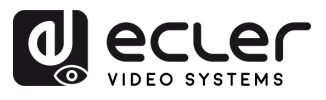

#### **D. Factory (usine)**

Cette section permet d'**effectuer si nécessaire une réinitialisation d'usine**.

Il existe **deux types de réinitialisation d'usine** :

- **Common** : réinitialisation d'usine pour le commutateur vidéo, l'EDID, l'audio et les réglages (pas de réinitialisation de l'adresse IP en mode « Common »).
- **All** : réinitialisation d'usine pour le commutateur vidéo, l'EDID, l'audio, les réglages, les presets et le nom de l'appareil.

**Si vous effectuez une réinitialisation d'usine, tous vos réglages personnels sont supprimés et les réglages d'usine par défaut sont rétablis.**

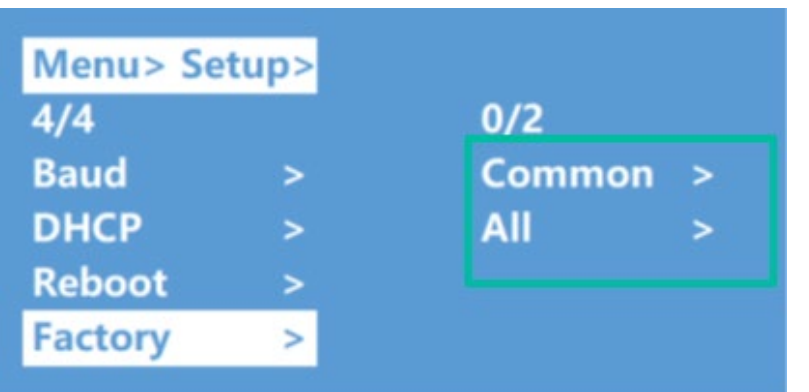

- **1.** Sélectionnez « **Setup** » dans le menu principal et pressez le bouton « **ENTER** ».
- **2.** Pressez le bouton « **UP/▲** » ou « **DOWN/▼** » pour sélectionner « **Factory** » (usine).
- **3.** Pressez « **ENTER** » pour accéder au sous-menu suivant.
- **4.** Pressez le bouton « **UP/▲** » ou « **DOWN/▼** » pour sélectionner « **All** » ou « **Common** » et pressez le bouton « **ENTER** ».
- **5.** Pressez le bouton « **UP/▲** » ou « **DOWN/▼** » pour sélectionner « **Yes** » (oui) et pressez le bouton « **ENTER** ».

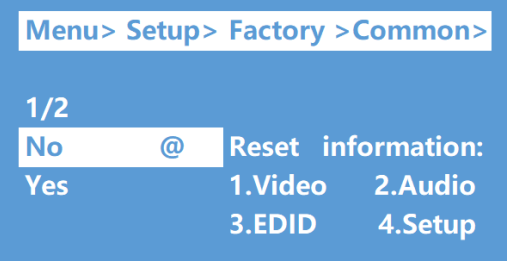

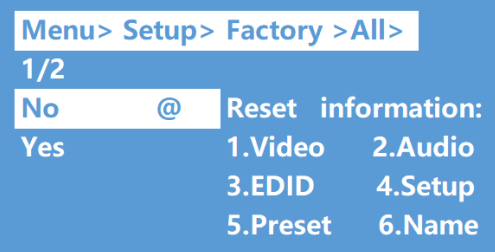

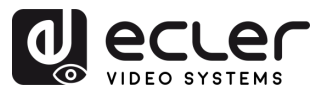

#### <span id="page-16-0"></span>5.8 Interface d'information

Cette section permet de **consulter les informations relatives à l'IP et au système (System)**.

- **System : nom de la société, nom de l'appareil** et informations sur la **version**
- **IP** : **adresse IP**, **adresse MAC** et **état DHCP** de l'appareil.

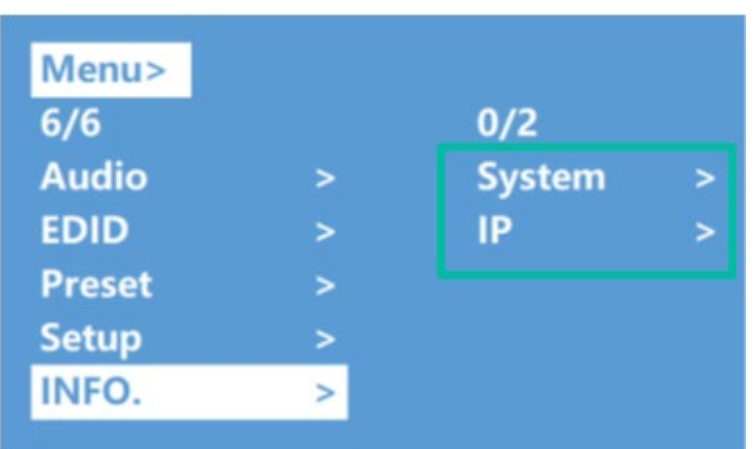

- **1.** Sélectionnez « **INFO** » dans le menu principal et pressez le bouton « **ENTER** ».
- **2.** Pressez le bouton « **UP/▲** » ou « **DOWN/▼** » pour sélectionner « **System** » ou « **IP** ». L'option sélectionnée est surlignée en blanc.
- **3.** Pressez « **ENTER** » pour accéder au sous-menu suivant, **et afficher les informations relatives à l'appareil**.

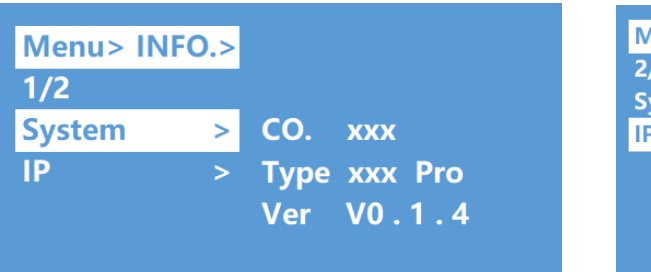

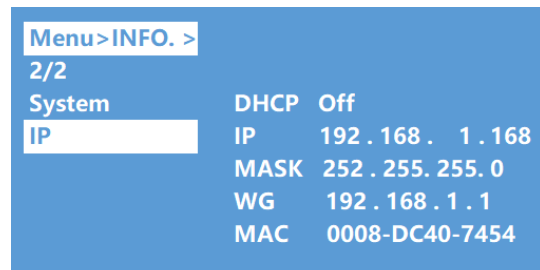

п

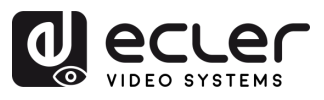

# <span id="page-17-0"></span>5.9 Contrôle à distance

# La VEO-MXH44D **peut être contrôlée à distance par protocole de communication RS-232 ou TCP/UDP**.

- Pour la communication série **RS-232** : saisissez les paramètres indiqués dans le [paragraphe Réglage du port série.](#page-17-1)
- Pour la communication **TCP/UDP** : saisissez l'adresse IP et le port actuels de la VEO-MXH44D : 5000 pour les commandes TCP ou 5001 pour les commandes UDP.

## <span id="page-17-1"></span>5.9.1 Réglage du port série

Les **paramètres pour une transmission série correcte** sont :

Débit de transmission en bauds : 115200 (défaut) | Bits de données : 8 | Bits d'arrêt : 1 | Parité : aucune | Contrôle de flux : aucun

**Pour une communication correcte, le PC hôte et le VEO-MXH44D doivent être réglés sur la même vitesse de transmission.**

## <span id="page-17-2"></span>5.9.2 Liste des commandes

 $\blacksquare$ 

- Toutes les commandes commencent par « # »
	- Le soulignement « \_ » ne peut être ignoré.
	- Il faut ajouter un caractère « espace » à l'en-tête de commande, au paramètre et à la cible.

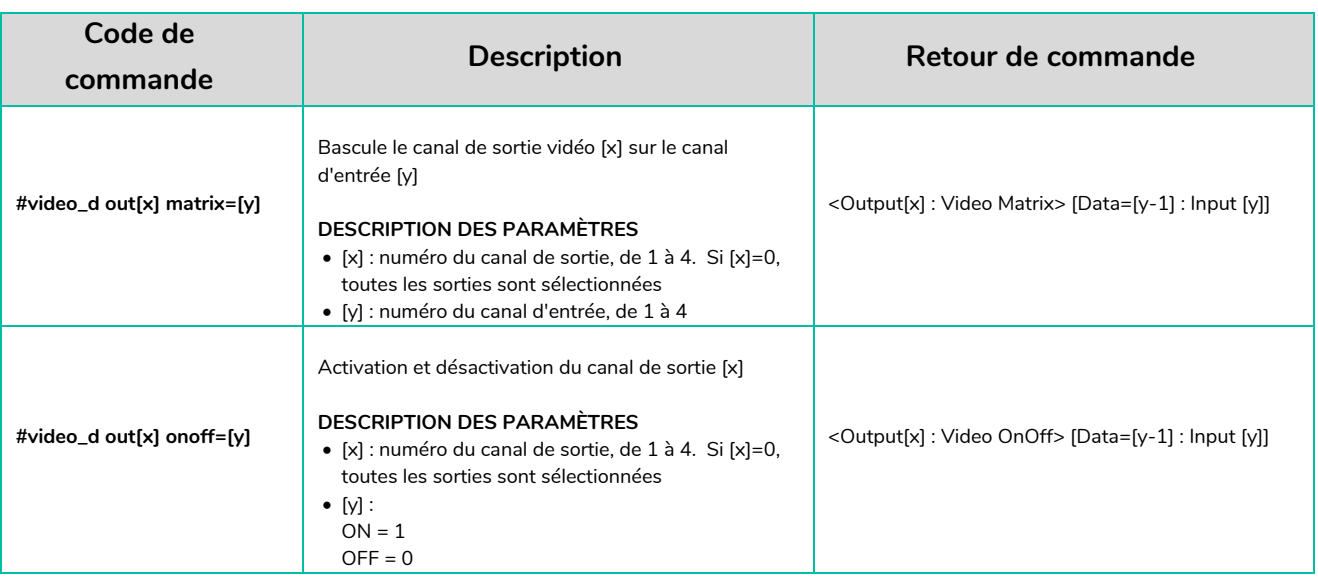

n.

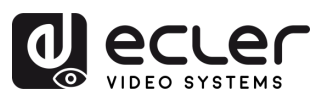

PRÉCAUTIONS

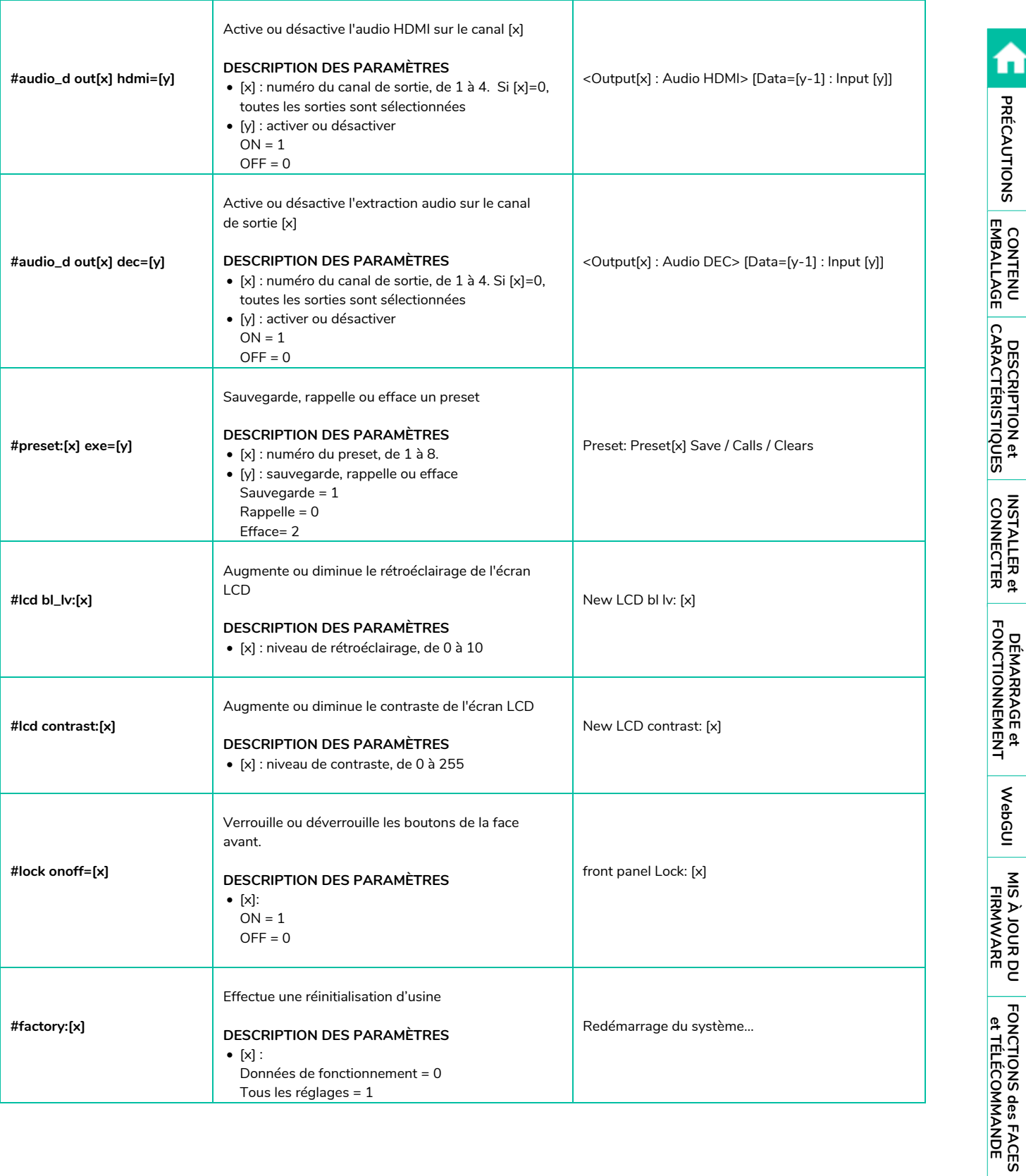

<span id="page-18-0"></span>WebGUI

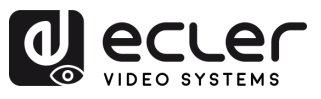

# **6. WebGUI**

<span id="page-19-0"></span>L'unité peut être **contrôlée et configurée au moyen de sa propre interface web intégrée, en saisissant simplement l'adresse IP de l'appareil voulu** dans un navigateur Web.

# <span id="page-19-1"></span>6.1 Changer l'adresse IP de l'ordinateur

**Avant de configurer l'appareil au moyen du site web, il faut configurer l'adresse IP de votre ordinateur pour qu'elle se trouve dans le même segment de réseau que l'appareil.**

- **1.** Ouvrez le Centre réseau et partage de votre ordinateur.
- **2.** Recherchez la connexion réseau que vous utilisez (Ethernet ou Wi-Fi).
- **3.** Cliquez avec le bouton droit sur la connexion réseau et sélectionnez « Propriétés ».
- **4.** Recherchez « Protocole Internet version 4 (TCP/IPv4) » ou « IPv4 » et sélectionnez-le.
- **5.** Sélectionnez l'option permettant de saisir manuellement l'adresse IP.
- **6.** Saisissez une adresse IP se trouvant dans le même segment de réseau que l'appareil.
- **7.** Réglez le même masque de sous-réseau que dans la configuration réseau de l'appareil.
- **8.** Laissez le champ Passerelle par défaut vide ou saisissez l'adresse IP de l'appareil.
- **9.** Enregistrez les modifications et fermez la fenêtre des propriétés réseau.

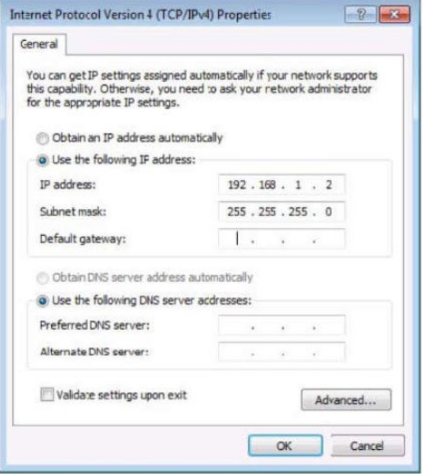

#### <span id="page-19-2"></span>6.2 Connexion par navigateur

Pour accéder aux paramètres de la VEO-MXH44D qui sont réglables par le web, **il faut saisir l'adresse IP de l'unité dans un navigateur internet**.

- **Adresse IP par défaut :** 192.168.1.168
- **Nom d'utilisateur par défaut** : admin
- **Mot de passe par défaut** : admin

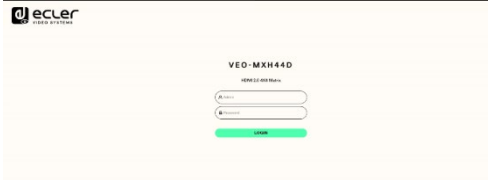

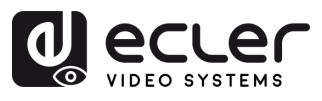

# <span id="page-20-0"></span>6.3 Video (vidéo)

Cette section permet de **configurer le routage vidéo et de gérer les presets**.

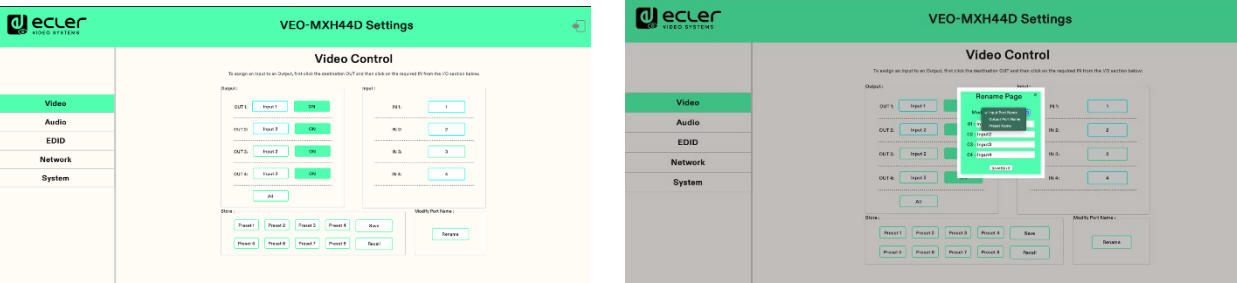

#### • **Routage vidéo**

**Pour affecter une entrée à une sortie**, cliquez d'abord sur la sortie (OUT) de destination, puis sur l'entrée (IN) voulue dans la section des entrées/sorties située dessous.

#### • **Gestion des presets**

**Pour rappeler un preset**, pressez le bouton du preset en question (par exemple, Preset 1), puis le bouton Recall (rappel).

Par exemple : pour rappeler le Preset 1, pressez le bouton Preset 1, puis le bouton Recall.

#### • **Pour sauvegarder un preset**

- o Définissez la configuration souhaitée (vidéo, audio, etc.) à enregistrer en tant que preset.
- o Pressez le bouton de preset correspondant (par exemple, Preset 2), puis le bouton Save (sauvegarder).

Par exemple : pour sauvegarder la configuration actuelle en tant que Preset 2, pressez le bouton Preset 2, puis le bouton Save.

#### • **Pour renommer les ports d'entrée ou de sortie**

- o Cliquez sur le port d'entrée ou de sortie souhaité pour le sélectionner.
- o Saisissez le nouveau nom dans le champ de saisie prévu à cet effet.
- o Cliquez sur le bouton « Save & Exit » (sauvegarder et quitter) pour enregistrer le nouveau nom.

#### • **Pour renommer les presets**

- o Cliquez sur le preset souhaité pour le sélectionner.
- o Saisissez le nouveau nom dans le champ de saisie prévu à cet effet.
- o Cliquez sur le bouton « Save & Exit » (sauvegarder et quitter) pour enregistrer le nouveau nom.

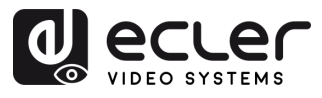

#### <span id="page-21-0"></span>6.4 Audio

Cette section permet de **configurer les paramètres audio**.

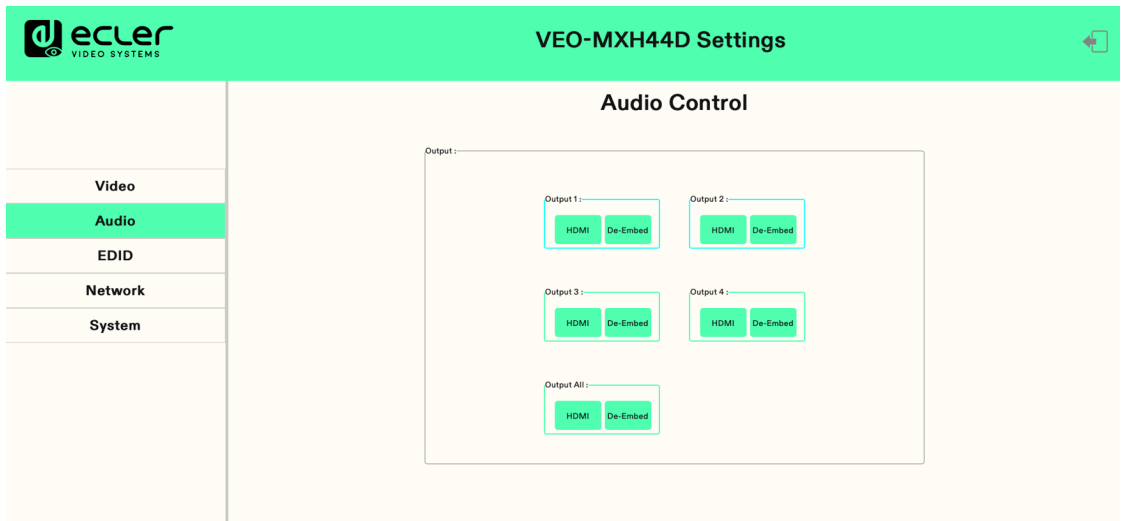

**1. Clic sur Output1-4 HDMI** : désactive l'audio de la sortie HDMI.

**Par ex. : Comment désactiver l'audio du téléviseur connecté à la sortie HDMI 1 :** Cliquez sur Output1 HDMI, sa couleur changera et le téléviseur affichera la vidéo mais ne produira pas de son. Cliquez à nouveau pour rétablir le son.

**2. Clic sur Output1-4 De-Embed :** désactive la fonction d'extraction audio, et en même temps l'audio S/PDIF et analogique.

**Par ex. : Comment désactiver l'extraction audio de la sortie HDMI 1 :** Cliquez sur Output1 De-Embed, sa couleur changera et il n'y aura pas de son sur les sorties analogiques et S/PDIF. Cliquez à nouveau pour rétablir le son.

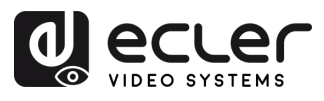

#### <span id="page-22-0"></span>6.5 EDID

Cette section permet de **configurer les réglages EDID**.

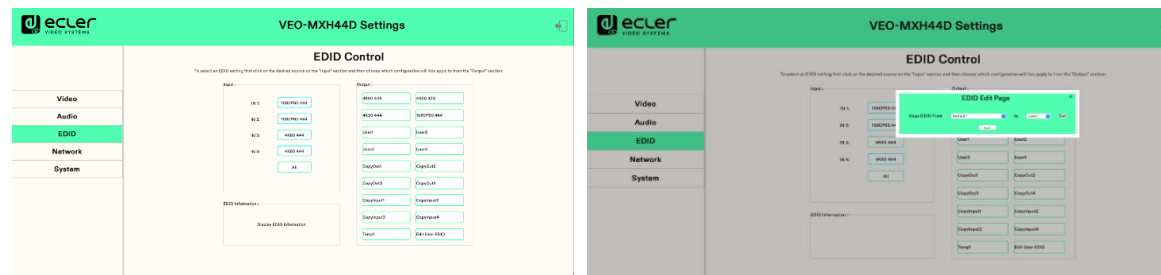

- **Informations EDID** : pour sélectionner un réglage EDID, cliquez d'abord sur la source souhaitée dans la section « Input » (entrée), puis choisissez la configuration à appliquer dans la section « Output » (sortie).
- **Modifier EDID utilisateur :** cliquez sur « Edit User EDID » (modifier EDID utilisateur), choisissez l'EDID par défaut, un EDID utilisateur, une copie d'EDID ou un EDID d'entrée dans « EDID Edit Page » pour l'enregistrer dans une mémoire personnelle de l'utilisateur (User 1-4), qui sera conservée même après mise hors tension.

#### **Réglages EDID disponibles :**

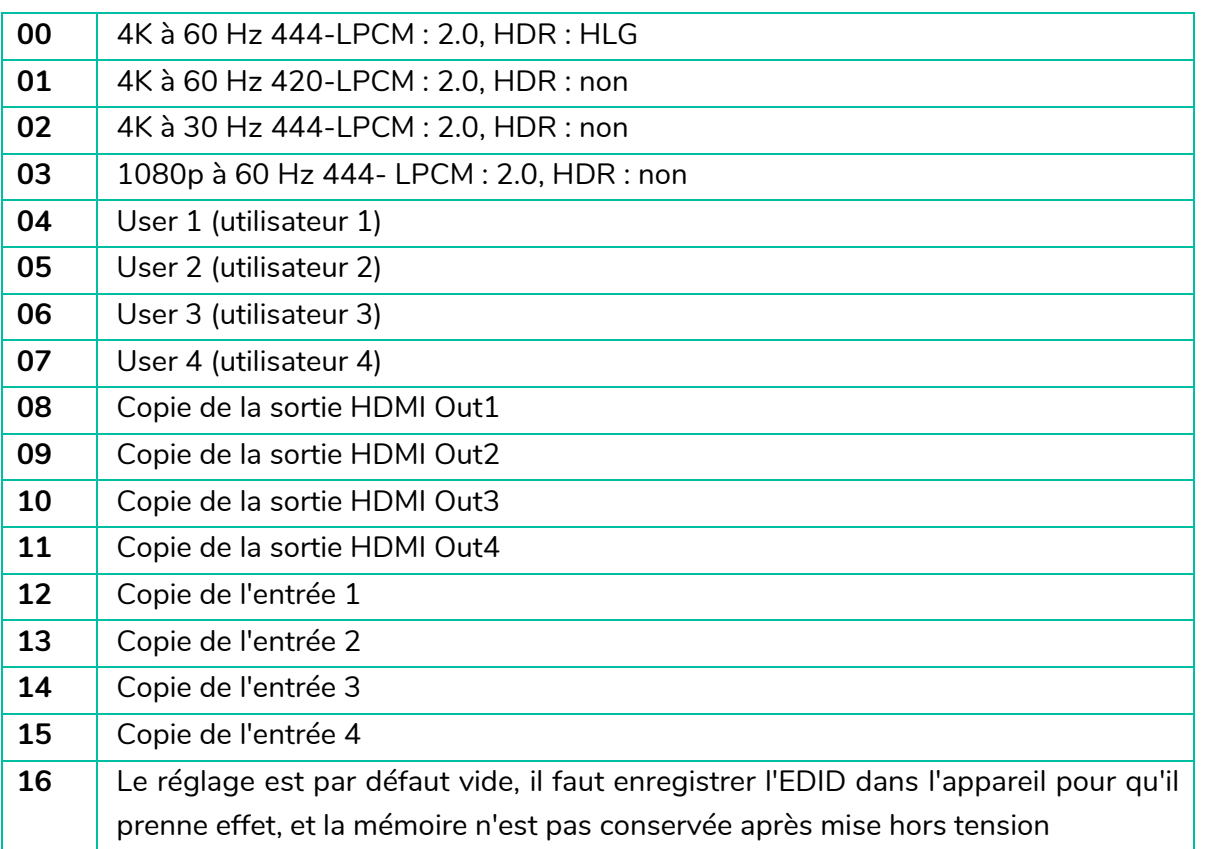

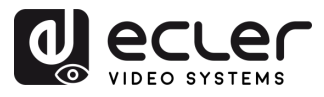

PRÉCAUTIONS

CONTENU DESCRIPTION et<br>EMBALLAGE CARACTÉRISTIQUES

**INSTALLER et<br>CONNECTER** 

**DÉMARRAGE et<br>FONCTIONNEMENT** 

WebGUI

**MIS À JOUR DU<br>FIRMWARE** 

FONCTIONS des FACES<br>et TÉLÉCOMMANDE

# <span id="page-23-0"></span>6.6 Network (réseau)

Cette section permet de **configurer les paramètres réseau**.

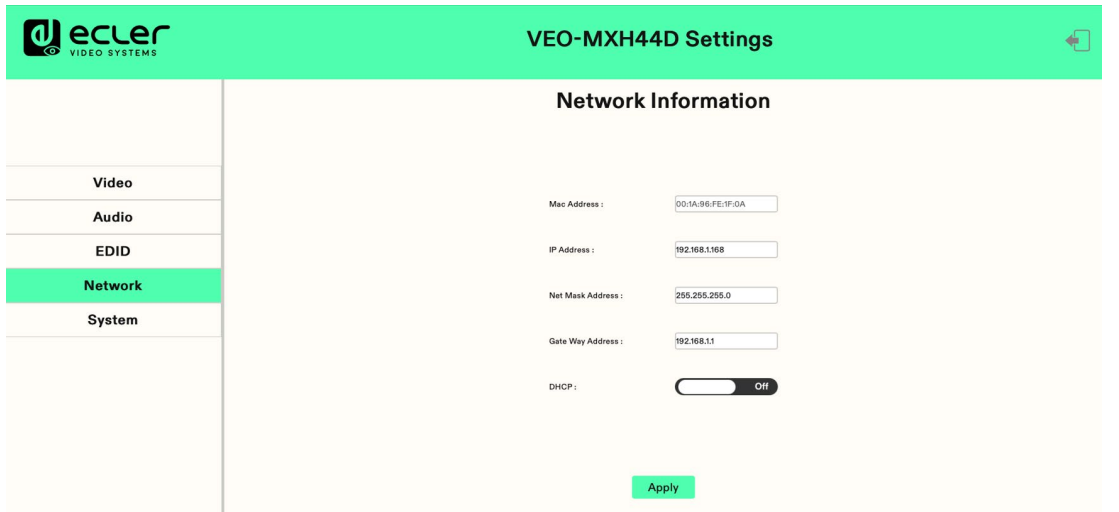

- **Adresse IP statique** : cliquer sur le commutateur DHCP pour le régler sur Off vous permet de modifier l'adresse IP. Cliquez ensuite sur le bouton « Apply » (appliquer) et le compte à rebours s'enclenche. Si l'adresse IP de l'appareil est identique à l'adresse IP du client, l'interface web sera reconnectée. Si l'actualisation automatique ne peut pas se faire, il faut à nouveau fournir manuellement les identifiants.
- **Adresse IP dynamique** : cliquer sur le commutateur DHCP pour le régler sur On grise l'adresse IP attribuée par le routeur car elle ne peut pas être modifiée. Mais les informations relatives à l'adresse IP actuelle peuvent être affichées.
- **Adresse IP par défaut** : 192.168.1.168

**L'adresse MAC peut être affichée mais pas modifiée.**

**L'adresse IP (IP Address)/le masque de sous-réseau (Net Mask Address)/l'adresse de la passerelle (Gate Way Address) ne peuvent être modifiés que si le DHCP est désactivé**.

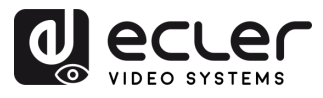

# <span id="page-24-1"></span>6.7 System (système)

Cette section permet de **configurer les paramètres du système**.

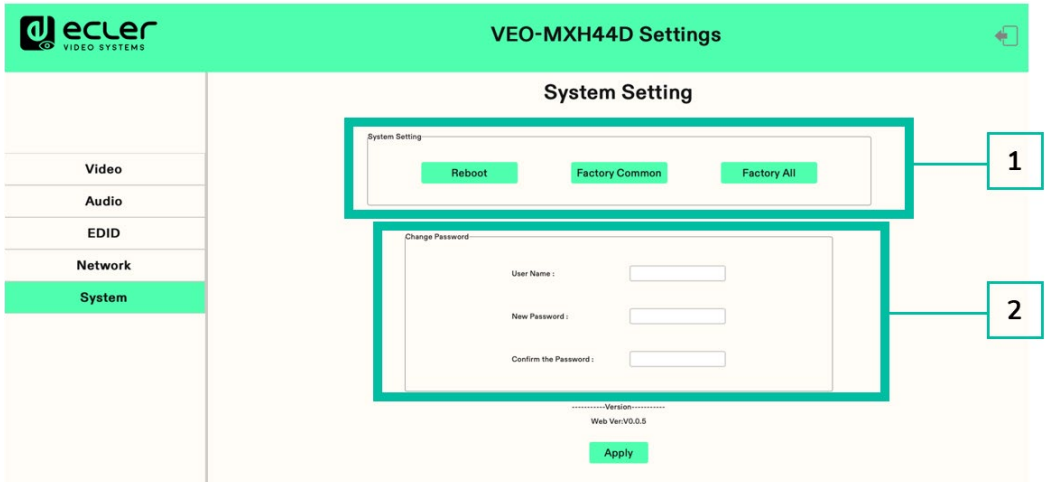

#### **1. System Setting (réglage du système)**

- **Reboot :** cliquez pour faire redémarrer l'appareil.
- **Factory common** : cliquez pour réinitialiser une partie des fonctions de l'appareil.
- **Factory all** : cliquez pour réinitialiser totalement l'appareil.

Le redémarrage avec « Reboot » n'efface pas les paramètres propres à l'utilisateur, « Factory Common » n'efface pas les paramètres réseau et les presets, « Factory All » ramène tous les paramètres à leur valeur par défaut.

#### **2. Change Password (changement de mot de passe)**

Changez le nom d'utilisateur et le mot de passe, puis cliquez sur « Apply » (appliquer).

<span id="page-24-0"></span>Le **nom d'utilisateur et le mot de passe ne peuvent chacun avoir que 6 à 15 lettres/chiffres/traits de soulignement.**

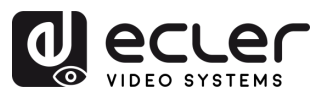

# <span id="page-25-1"></span>**7. MISE À JOUR DU FIRMWARE**

**Pour mettre à jour le microcontrôleur (MCU) et la page web à l'aide du logiciel mis à jour**, procédez comme suit :

- **1.** Connectez votre PC et l'appareil à l'aide d'un câble RS-232.
- **2.** Ouvrez le logiciel de mis à jour sur votre PC.
- **3.** Cliquez sur le bouton « REFRESH » (rafraîchir) pour actualiser la liste des ports série et sélectionnez le numéro de port série correct pour l'appareil.
- **4.** La vitesse de transmission est par défaut de 115200 bauds. Assurez-vous qu'il correspond à celui de l'appareil.
- **5.** Dans le logiciel, saisissez « A1 » dans le champ Port pour lancer le processus de mise à niveau du MCU.
- **6.** Sélectionnez le chemin d'accès (Path) au programme de mise à niveau du MCU et suivez les instructions à l'écran pour procéder à la mise à niveau.
- **7.** Une fois la mise à niveau du MCU terminée, saisissez « F0 » dans le champ Port pour lancer le processus de mise à niveau de la page web.
- **8.** Sélectionnez le chemin d'accès (Path) au programme de mise à niveau de la page web et suivez les instructions à l'écran pour procéder à la mise à niveau.
- **9.** Cliquez sur le bouton « UPDATA » (mettre à jour) pour lancer le processus de mise à jour.
- **10.** Attendez la fin du processus de mise à jour. La barre d'information affiche « Success » lorsque la mise à jour a réussi.

<span id="page-25-0"></span>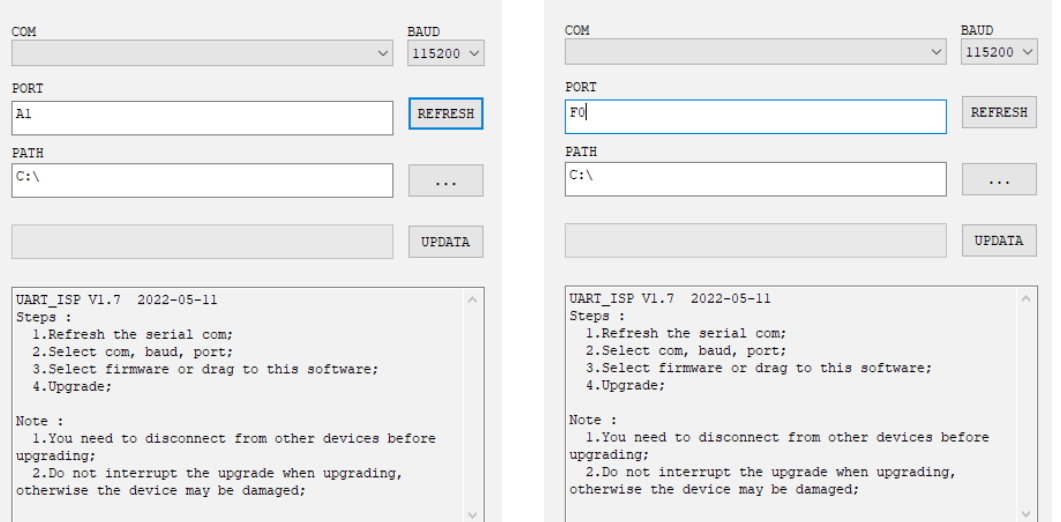

п

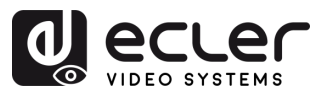

# **8. FONCTIONS DES FACES et TÉLÉCOMMANDE**

#### <span id="page-26-1"></span><span id="page-26-0"></span>8.1 Face avant

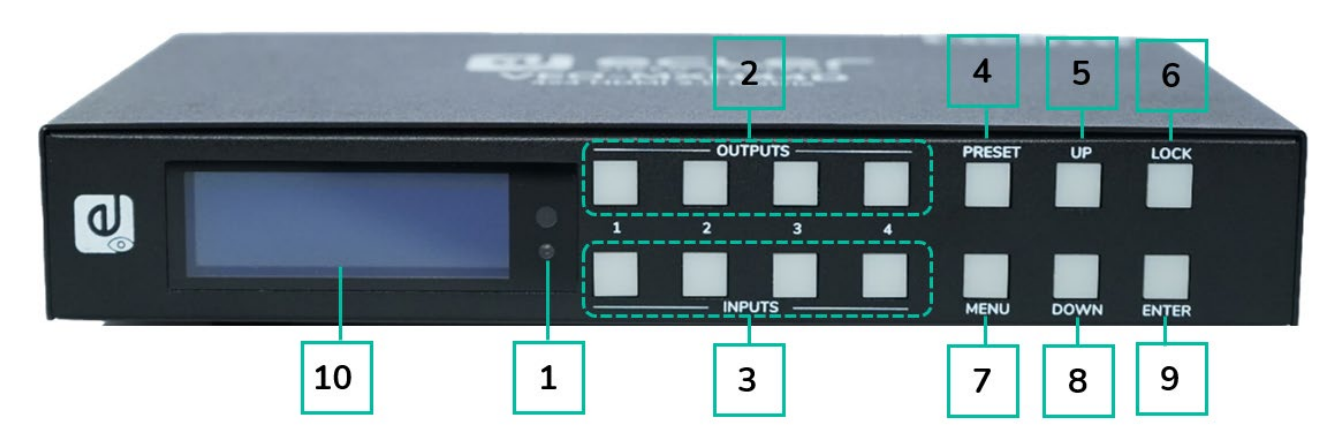

#### **1. Récepteur IR.**

#### **2. Sorties 1-4 :**

- o pressez brièvement pour sélectionner une sortie, pressez à nouveau pour la désélectionner.
- o pressez longuement pour sélectionner toutes les sorties, pressez à nouveau longuement pour les désélectionner.

#### **3. Entrées 1-4 :**

- o pressez brièvement pour sélectionner une entrée (ne fonctionne que si la sortie a déjà été choisie).
- o pressez longuement pour sélectionner une entrée pour toutes les sorties.
- **4. PRESET** : pressez brièvement pour sélectionner un preset.
- **5. UP** : pressez brièvement pour monter.
- **6. LOCK** : pressez longuement pour verrouiller, pressez à nouveau longuement pour déverrouiller ; le verrouillage désactive tous les boutons sauf le bouton Lock.
- **7. MENU** : pressez ce bouton pour accéder au menu principal ou revenir au menu précédent.
- **8. DOWN** : pressez brièvement pour descendre.
- **9. ENTER** : pressez brièvement pour valider.
- **10. Écran LCD**

**PRÉCAUTIONS** 

CONTENU DESCRIPTION et<br>EMBALLAGE CARACTÉRISTIQUES

**INSTALLER et<br>CONNECTER** 

**DÉMARRAGE et<br>FONCTIONNEMENT** 

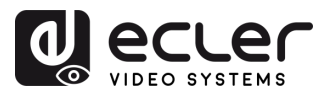

ń

PRÉCAUTIONS

CONTENU DESCRIPTION et<br>EMBALLAGE CARACTÉRISTIQUES

**INSTALLER et<br>CONNECTER** 

**DÉMARRAGE et<br>FONCTIONNEMENT** 

WebGUI

**MIS À JOUR DU<br>FIRMWARE** 

FONCTIONS des FACES<br>et TÉLÉCOMMANDE

DONNÉES<br>TECHNIQUES

## <span id="page-27-0"></span>8.2 Face arrière

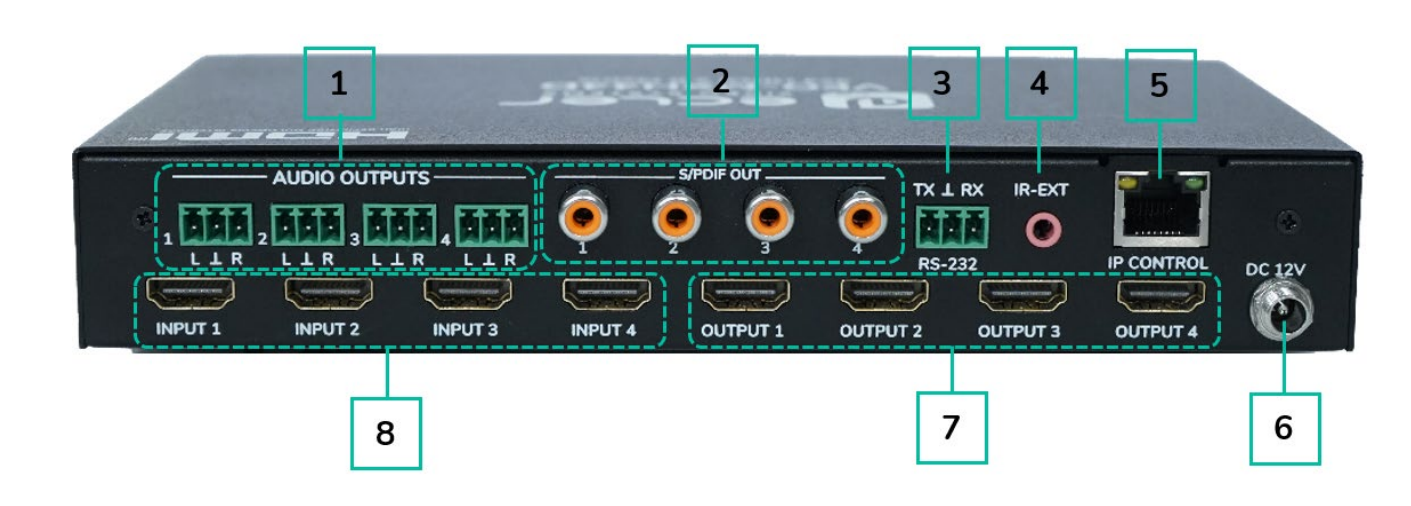

- **1. Sorties audio analogiques**
- **2. Sorties audio S/PDIF**
- **3. Contrôle par RS -232**
- **4. IR externe**
- **5. Port Ethernet**
- **6. Entrée CC 12 V/2 A**
- **7. Ports de sortie HDMI**
- **8. Ports d'entrée HDMI**

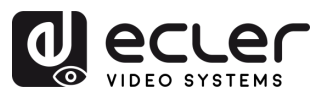

#### <span id="page-28-0"></span>8.3 Télécommande

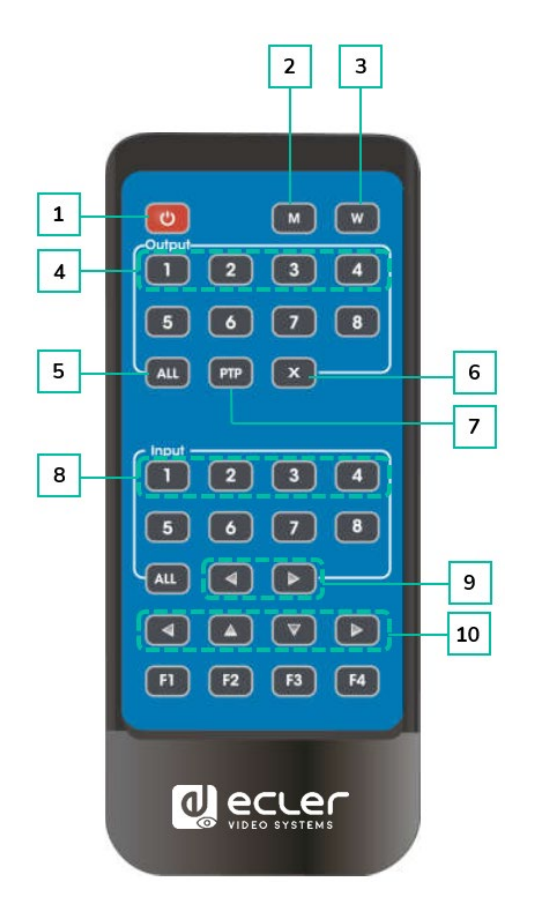

#### **1. Alimentation/veille**

- **2. M** : désactive la sortie audio HDMI
- **3. W** : verrouille ou déverrouille les boutons de la face avant.
- **4. Output** (sortie) **1-4**
- **5.** Pour affecter l'entrée Y à toutes les **sorties** :
	- o Pressez le bouton ALL (toutes)
	- o Pressez longuement le bouton Input Y (Y étant le numéro d'entrée 1 à 4).
- **6. X** : désactiver le canal de sortie
- **7. PTP** : associe directement toutes les entrées aux sorties (c-à-d. entrée 1 vers sortie 1, entrée 2 vers sortie 2, etc.)
- **8. Input 1-4** : pressez un numéro de sortie (Output) avant de presser un numéro d'entrée (Input)
- **9. Passage à l'entrée** de gauche/droite
- **10. Haut et bas, gauche et droite**

#### • **Alimentation/veille :**

- o Pressez brièvement le bouton d'alimentation pour passer en mode de veille. L'écran LCD affiche « System Shutdown » (extinction du système) et la sortie HDMI est déconnectée, de sorte qu'aucune image ne s'affiche sur le téléviseur.
- o Pressez à nouveau brièvement le bouton d'alimentation pour réactiver l'appareil. La sortie HDMI sera rétablie.
- **Commutateur vidéo :**
	- o Pour envoyer le signal vidéo d'une entrée à une sortie spécifique, pressez le bouton de la sortie en question, puis celui de l'entrée.
	- o Par exemple, pour envoyer le signal de l'entrée 2 à la sortie 1, pressez le bouton de la sortie 1, puis celui de l'entrée 2.
- **Désactiver le son d'une sortie HDMI :**
	- o Pour couper le son d'une sortie spécifique, pressez le bouton de la sortie en question, puis le bouton « M ».
	- $\circ$  Par exemple, pour couper le son de la sortie 1, pressez le bouton de la sortie 1 puis le bouton « M ».

DONNÉES<br>TECHNIQUES

FONCTIONS des FACES<br>et TÉLÉCOMMANDE

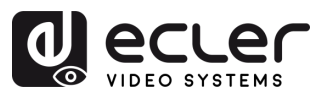

п

PRÉCAUTIONS

CONTENU DESCRIPTION et<br>EMBALLAGE CARACTÉRISTIQUES

**INSTALLER et<br>CONNECTER** 

**DÉMARRAGE et<br>FONCTIONNEMENT** 

WebGUI

**MIS À JOUR DU<br>FIRMWARE** 

FONCTIONS des FACES<br>et TÉLÉCOMMANDE

#### • **Verrouiller la télécommande :**

- o Pour verrouiller la télécommande, pressez le bouton « W ». Cela empêchera toute nouvelle action de la télécommande.
- o Pour déverrouiller la télécommande, pressez à nouveau brièvement le bouton « W ».
- **Désactiver un canal de sortie :**
	- o Pour désactiver un canal de sortie spécifique, pressez le bouton de la sortie en question, puis le bouton « X ».
	- o Par exemple, pour désactiver la sortie 1, pressez le bouton de la sortie 1 puis le bouton « X ». Cela se traduira par un écran noir pour la sortie 1.
	- o Pour réactiver le canal de sortie, pressez à nouveau le bouton de la sortie en question, puis le bouton « X ».

#### • **Passage à l'entrée de gauche/droite :**

- o Pour passer d'une entrée à l'autre vers la gauche ou la droite, pressez le bouton « All » puis le bouton ◄ ou **►**.
- <span id="page-29-0"></span>o Le téléviseur affichera alors l'image de l'entrée ainsi sélectionnée. S'il n'y a pas de signal arrivant dans une entrée, l'appareil passe automatiquement à la prochaine entrée offrant un signal.

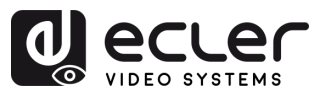

ñ

PRÉCAUTIONS

CONTENU DESCRIPTION et<br>EMBALLAGE CARACTÉRISTIQUES

**INSTALLER et<br>CONNECTER** 

**DÉMARRAGE et<br>FONCTIONNEMENT** 

WebGUI

**MIS À JOUR DU<br>FIRMWARE** 

FONCTIONS des FACES<br>et TÉLÉCOMMANDE

# **9. DONNÉES TECHNIQUES**

# <span id="page-30-1"></span>9.1 Caractéristiques techniques

#### <span id="page-30-0"></span>**VEO-MXH44D**

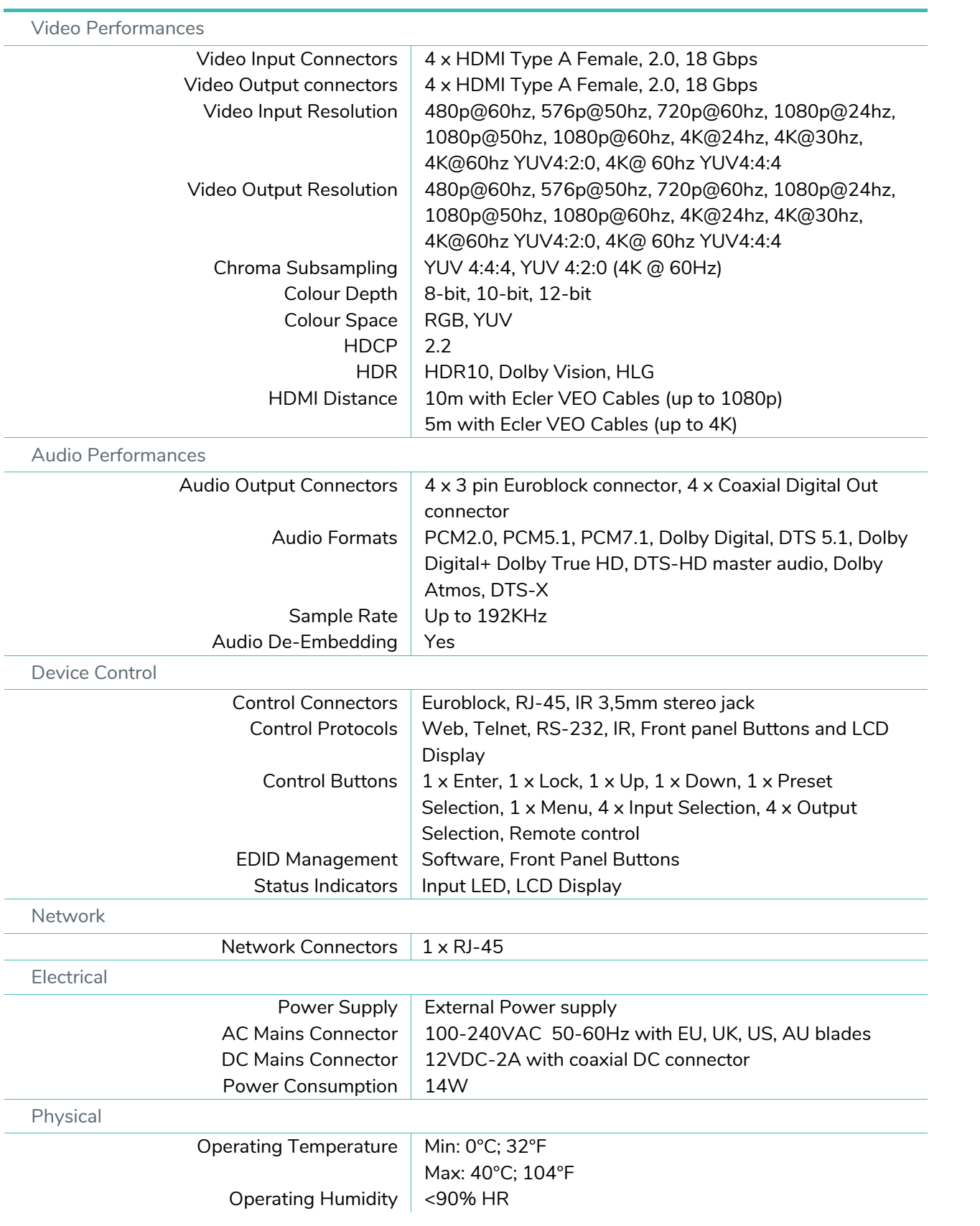

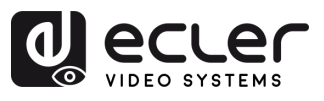

ń

PRÉCAUTIONS

**DÉMARRAGE et<br>FONCTIONNEMENT** 

WebGUI

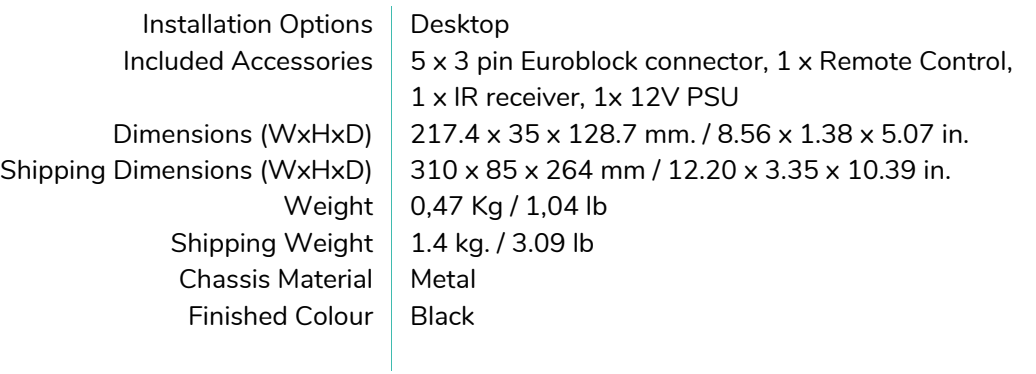

#### <span id="page-31-0"></span>9.2 Schéma avec cotes

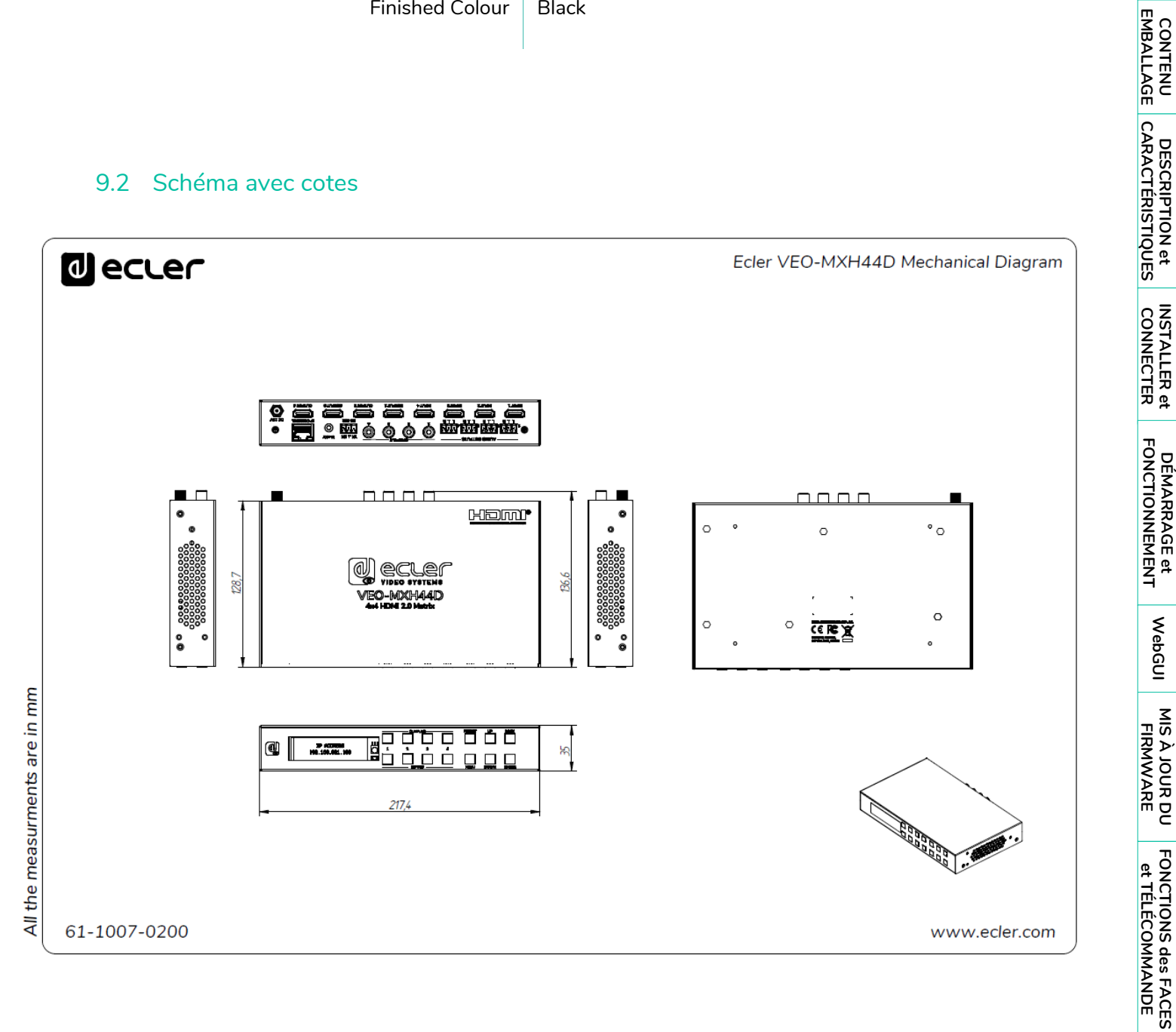

[PRÉCAUTIONS](#page-2-0) CONTENU DESCRIPTION et INSTALLER et DÉMARRAGE et [WebGUI](#page-18-0) MISÀJOUR DU FONCTIONS des FACES DONNÉES (~<br>PRÉCAUTIONS EMBALLAGE CARACTÉRISTIQUES CONNECTER FONCTIONNEMENT WebGUI FIRMWARE 32

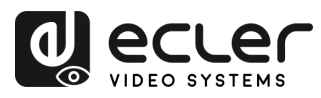

# **U** ecler

Toutes les caractéristiques du produit sont susceptibles de varier en raison des tolérances de fabrication. **NEEC AUDIO BARCELONA S.L.** se réserve le droit d'apporter à la conception ou à la fabrication des modifications ou améliorations qui peuvent affecter les caractéristiques de ce produit.

Pour des questions techniques, contactez votre fournisseur, distributeur ou remplissez le formulaire de contact sur notre site Internet, dans **Support / Technical requests**.

Motors, 166-168 | 08038 Barcelone, Espagne | (+34) 932238403 | [information@ecler.com](mailto:information@ecler.com) | [www.ecler.com](http://www.ecler.com/)